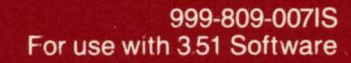

# **AT&T UNIX<sup>®</sup> PC Terminal Emulation**

**User's Guide** 

П

 $\blacksquare$ 

 $\overline{\phantom{a}}$ 

П

**AT&T** 

This section contains important information about usi Terminal Emulation version 3.51. Please review th information before using the Terminal Emulator, and ke it with your AT&T UNIX<sup>®</sup> PC Terminal Emulation User Guide. Page numbers below refer to related informati in this guide.

#### BEW FEATURES:

- 1 Page 3-11. The Terminal Emulator now suppor 132-column displays for VT100, 513BCT a UNIXPC emulations. To access these, sele VT100-132, 513BCT-132 or UNIXPC-132 in t Terminal Type field on the Terminal setup for
- 2 Page 3-18. Two new special characters a available for send strings in the Auto-Log Sequences form. In an SS field, \b generat a break character and  $\pi$  pauses for 2 secon before transmitting characters to the host.
- 3 Page 4-5. The Local Commands menu contains new entry for setting tabs during a termin session. The tab settings remain in effect f the current session only.

To use this feature:

- a Access the host computer, type stty ta and press <Enter>.
- b Press <Shift>-<Cmd> to show the Loc Commands menu.
- c Select | Set Tabs | and press <Enter>. ruler showing the current tab settin appears at the bottom of the screen.
- d Using the left and right arrow keys, mo the cursor along the ruler to set a remove tabs.

To set a tab, move the cursor to the desired column and press <Enter>. A T appears in the column to indicate a tab stop.

To remove a tab, position the cursor over the T and press <Enter>. The T indicator disappears.

e To save the tab settings, press <Exit>.

You can change these settings at any time during the current session. If you want to make a change, repeat steps **b** through e above.

- 4 Page 4-3. In VT100 and 513BCT emulations, you can now view up to 3 previously displayed<br>screens. To scroll or page through these To scroll or page through these screens, use these key combinations:
	- **o <Ctrl>-<up arrow>** rolls the display up, revealing one line at a time from the top of the screen.
	- **o <Ctrl>-<down arrow>** rolls the display down, revealing one line at a time from the bottom of the screen.
	- **o <Ctrl>-<Next>** displays the next full screen.
	- **o <Ctrl>-<Prev>** displays the previous full screen.
	- **o <Ctrl>-<Beg>** displays the first 24 lines of display memory.
	- **o <Ctrl>-<End>** displays the last 24 lines of display memory.
- 5 Page  $4-21$ . The  $|\text{Stop Printing}|$  entry in the Local Commands menu now allows you to terminate printing that is turned on by an escape sequence sent by the host computer.

6 Page A-5. If you are using your **UNIX** PC as a 513BCT terminal, a <Ctrl>-<J> linefeed character is generated by default when you press <Enter>. Characters sent to the host by the Enter key can now be programmed using an escape sequence sent by the host to the console:

# **<Esc>[21;nlxxxx**

where n is the number of characters in the sequence (no more than 4) and x is the character or characters.

- 7 Page A-5. The VT100 terminal escape sequences <Esc>H and <Esc>[g are now supported, but you must first enter **stty tabs** and press <Enter> while on the host system. **<Esc>H** sets a tab stop at the current column and **<Esc>[q** deletes a tab stop at the current column.
- 8 Page B-2. If you use your **UNIX** PC as a VT100 terminal, eight screen keys are now mapped. The first four keys are labeled **PF1, PF2, PF3**  and **PF4;** these match the same keys on the VT100. The rest are labeled **UP, DOWN, LEFT** and **RIGHT.**  These correspond with the VT100 cursor keys and can be used, for example, to move the cursor while using the vi editor.

# **TECHNICAL TIPS:**

1 Page 3-16. Automatic login sequences assume that an error-free path exists between the **UNIX**  PC and the host computer. If there are problems with communications, auto-login sequences can After such a failure, try to place the data call again. If auto-login continues to data carr again. It auto rogin continues to<br>fail, check the communications path between your **UNIX** PC and the host computer.

- 2 Page 4-2. If you are using your UNIX PC to emulate a VT100-132 terminal you should identify your terminal to the host computer as vt100-w. If you use vt100-132, the 132-column display features will not work correctly.
- 3 Page 4-3. When using the UNIX PC from a remote terminal to run an emulation session, a display at the top of the screen under the status line indicates that you enter "<ESC>CM" to access local commands. If you use the lowercase c and m, nothing happens. To access the Local Commands menu, you must use the uppercase C and M:

<Esc> <Shift>-<C> <Shift>-<M>

The same display line indicates that you enter "<ESC>EX" to exit from the Emulator. If you use the lowercase e and x, nothing happens. To exit from the Terminal Emulator, you must use the uppercase E and X:

<Esc> <Shift>-<E> <Shift>-<X>

See pages 4-13 and 4-14 in the AT&T UNIX PC Remote Access User's Guide.

4 Page 4-3. If your UNIX PC is connected by a serial port to a network such as the AT&T Information Systems Network (ISN) , or a switch or device that supports hardware flow control, you should enable the hardware flow control on your UNIX PC and disable the software flow control associated with that serial port.

To enable hardware flow control on the UNIX PC, start by logging in as install.

- a Select | Administration | and press <Enter>.
- b Select | Hardware Setup| and press <Enter>.

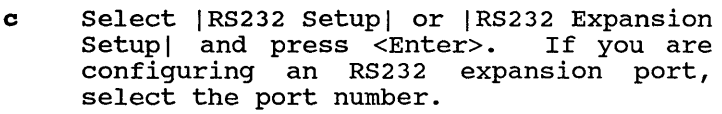

- d Highlight the **Enable Hardware Flow Control?** field and select **Yes.**
- e Press <Enter> to save the change.

To disable the software flow control associated with a port, open the Profiles folder in your Filecabinet and open each RS232 profile to be used in conjunction with the port by Terminal Emulation.

- a Highlight the **Flow Control to Host** field and select **No.**
- b Highlight the **Flow Control from Host** field and select **No.**
- c Press <Enter> to save the changes.

For most interactive software applications accessed with the Terminal Emulator, you can stop and restart the screen display with the <Ctrl>-<S> and <Ctrl>-<Q> key combinations. For this to work, you must set up the host computer to recognize <Ctrl>-<Q> and <Ctrl>- <S> as the XONjXOFF flow control characters. If your host computer is a UNIX system, typing **stty ixon** and pressing <Enter> will do this.

Note that some applications, such as the EMACS editor, use a full 8-bit character set and do not interpret <Ctrl>-<S> and <Ctrl>-<Q> the same way. You will not be able to stop and restart the screen display in this fashion.

If hardware flow control is unavailable on the device to which you are connected or not enabled on the **UNIX** PC, you should enable the software flow control. Subject to the above limitations, when using the Terminal Emulator you should be able to stop and restart the screen display with <Ctrl>-<S> and <Ctrl>-<0> in most cases. Holding down the <Ctrl>-<S> key combination should help stop the screen display when the port speed is set to a high value, such as 9600 baud.

For more information on flow control see the "Important Information" section of the AT&T **UNIX** PC Owner's Manual.

- 5 Page 4-10. Before you transfer a file with UMODEM press <Suspd> and check the window manager to make sure that you have no more than manager of mane bare that you have no more than<br>five windows open. Close any extra windows. Interactional open. These any extra windows.<br>A file transfer will create two additional windows: Transfer status and Confirm. The console requires that no more than eight windows be open at any one time.
- 6 Page 4-16. You should avoid using the |Terminate File Transfer| entry in the Local Commands menu when you have initiated a file transfer with UMODEM. If you do need to use this function, you will have to wait several minutes for UMODEM on the host computer to "time out" before you can again transmit data between your **UNIX** PC and the host computer.

After waiting, if the host still does not echo back typed characters to your screen, open the Local Commands menu. Select | Emulator Reset| and press <Enter>. In most cases this will clear up the problem. If not, you must press <Shift>-<Exit> to terminate your active data call. Place a new data call to continue your work.

You should not use | Terminate File Transfer| with a UMODEM file transfer when you are placing a data call from a remote terminal.

# 7 When placing a data call from a remote terminal, typing the sequence

### **<Esc> br**

will send a "break" character from the remote terminal through the **UNIX** PC console to the remote host. In this configuration the [BREAK] key on your remote terminal may not work.

(This page left blank intentionally.)

# @1985, 1986 AT&T All Rights Reserved Printed in USA

# **NOTICE**

The information in this document is subject to change without notice. AT&T assumes no responsibility for any errors that may appear in this document.

#### Preface

Welcome to the AT&T UNIX $^{\circledR}$  PC Terminal Emulation User's weicome to the <u>Alai UNIX<sup>®</sup> PC lefminal Emulation Os</u><br><u>Guide</u>. This guide describes how to set up UNIX PC Asynchronous Terminal Emulation (ATE) and use its features. This guide is organized into the following chapters:

- o Introducing Termina1 Emulation describes the features of Asynchronous Terminal Emulation and what you'll need to get started.
- o Setting Up the Hardware shows you how to set up the communications lines for your data calls. This chapter also discusses connecting an RS-232C cable to your computer.
- o Setting Up the Software for Data Calls describes how to install the ATE software, and how to set up the software environment<br>needed for terminal emulation. This chapter needed for terminal emulation. also shows you how to set up automatic login sequences.
- o Communicating with Other Computers describes the procedures for calling another computer system, logging in, transmitting and receiving files, and capturing and printing screen data.
- o Appendix A Presentation Level Protocol lists the terminal command sequences supported by Asynchronous Terminal Emulation.
- o Appendix B UNIX PC Keyboard Codes lists the keyboard codes transmitted during terminal emulation.
- o AppendiX C RS-232 Technica1 Information provides pin assignments and technical details of the UNIX PC's DTE RS-232 port.
- o Appendix D UMODEM File Transfer Formats describes the UMODEM protocol.
- o Appendix E Problem-Solving Checklist provides a list of possible problems that can be encountered when placing a data call and lists some possible solutions.
- o Glossary lists and defines commonly used terms.

#### How to Proceed

You should already be familiar with the basics of the UNIX PC. If you're not, turn to the AT&T UNIX ® PC Getting Started Guide before continuing with this guide.

For more detailed information about using the UNIX PC, see the AT&T UNIX<sup>®</sup> PC Owner's Manual.

Also recommended are the following guides describing telephone use and remote terminal operation during data communications, which are included in your AT&T UNIX<sup>®</sup> PC Communications Management binder:

- o AT&T UNIX<sup>®</sup> PC Telephone Manager User's Guide
- o AT&T UNIX<sup>®</sup> PC Remote Access User's Guide

# Contents

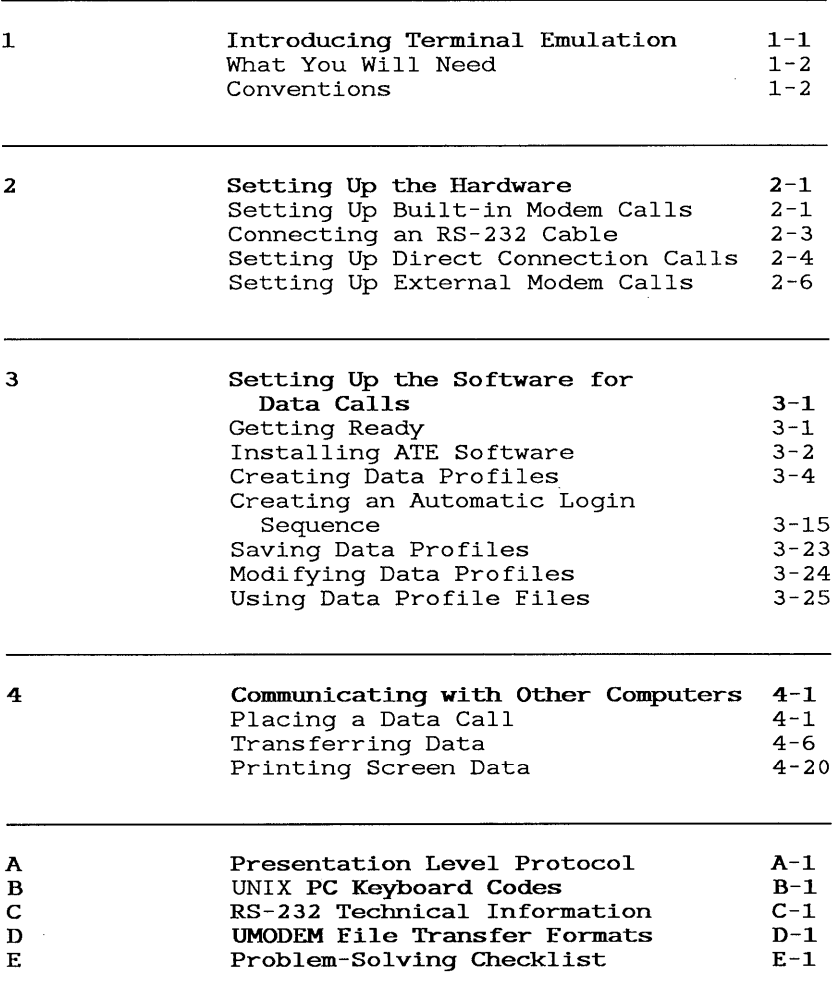

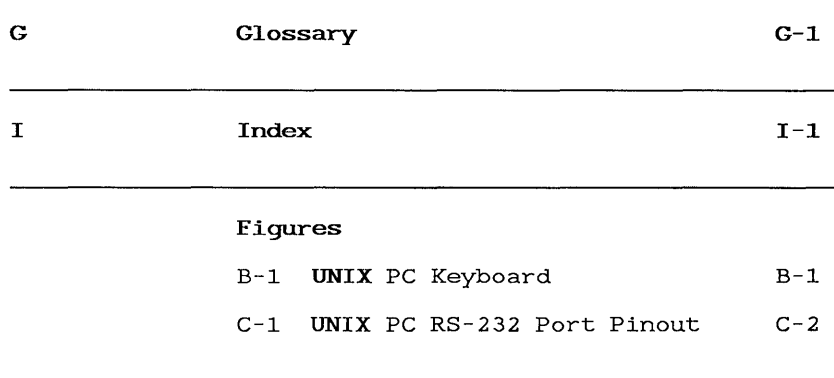

# **Tables**

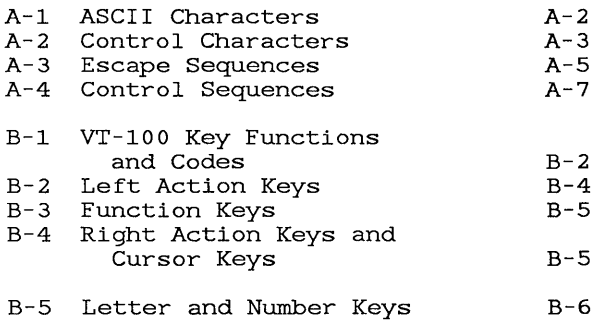

This guide provides the information you need to use<br>Asynchronous Terminal Emulation (ATE). ATE lets you: Asynchronous Terminal Emulation (ATE).

- o Set up terminal environments that emulate, or work the same way as, other terminals, such as the AT&T 513 BCT and DEC-VT100 terminals. While working in emulation mode, you are using the **UNIX** PC screen and keyboard as if they were the screen and keyboard of another terminal.
- o Select terminal options that allow you to gain access to other computers.
- o Set up automatic login sequences that automatically log into other computers for you.
- o Transfer data to and from other computers. You can exchange information (files and programs) with other computer users or call online information systems and bulletin boards and gain access to the wealth of information offered by these services.
- o Print on-screen data or store it in a file.
- o Place data calls from a remote terminal.

The Terminal Emulation software works with the Telephone Manager software. To use Terminal Emulation, you first create a data call entry in your telephone Directory. When you create the data call entry, you specify a data profile: a file providing the information your computer needs to place the data call. When you place the data call through Telephone Manager, you gain access to Terminal Emulation.

# What You Will Need

To use UNIX PC Terminal Emulation, you need:

- o A UNIX PC with at least one telephone line connected and capable of transmitting data calls. A second telephone line set up for DATA is recommended to take full advantage of the Telephone Manager and Terminal Emulation features.
- o Telephone Manager and ATE software installed.

Data calls can also be made using your UNIX PC's RS-232 port. For this type of call you need: For this type of call you need:

> o An RS-232C modified null modem cable to connect your computer to another computer, or

an RS-232C modified straight cable to connect your computer to an external modem.

Note that you can also place data calls over a network, such as STARLAN. Consult the owner's manual for the network you want to use for details.

#### Conventions

This guide uses the following conventions:

Information displayed on the screen is shown in boldface type. For example:

Please login:

Information you type is shown in boldface type. For example:

#### Type unixpc

Names of keys on the keyboard are enclosed in <>'s. For example:

<Exit>

The mouse buttons are represented as follows: Left mouse button Middle mouse button Right mouse button  $<sub>B1</sub>$ </sub> <B2> <B3> Screen keys are enclosed in []'s. For example: [HOLD] Items to select (highlight) from menus are enclosed in I I's. For example: IRS232 Setup I Key combinations are represented by the two keys separated by a hyphen. For example: <Shift>-<Cmd> To type this key combination, you hold down the Shift key, press the Cmd key, and then release both keys.

The exit symbol in the lower-left corner of a window is shown as:

 $\lceil$ X]

The help symbol in the upper-right corner of a window is shown as:

[?]

The symbol at the bottom of a form used to implement changes is shown as:

 $[OK]$ 

This section briefly describes how to set up your UNIX PC hardware for data communications.

The UNIX PC houses a built-in modem compatible with AT&T's Model 103 (300 bps, or bits per second) and Model 212 (1200 bps). This built-in modem is fully integrated with the telephone lines and under control of Telephone Manager. Telephone Manager also controls data communication connections that use the UNIX PC's RS-232 ports. So you can use Telephone Manager with RS-232 connections to another computer and to externally connected modems.

The Setting Up the Software for Data Calls chapter of this guide describes how to install the ATE software and set it up to accommodate the computer or network you are calling.

#### Setting Up Built-in Modem Calls

Setting up for calls that use the built-in modem includes connecting your telephone line or lines to the UNIX PC and then setting up the lines through install's Administration. Once the telephone lines are connected and set up, you can create a data entry and a modem profile, as described in the Setting Up the Software for Data Calls chapter of this guide.

The picture below shows how your telephone lines should<br>be connected to the back panel of your computer. If be connected to the back panel of your computer. you have only one line, you will use only the connectors labeled **Line 1** and **Phone.** 

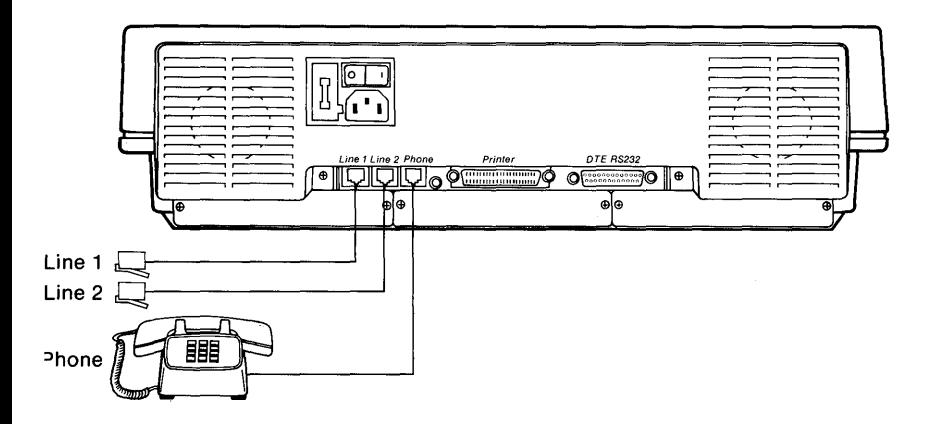

Refer to "Telephone Line Setup" in the **Setting Up**  Telephone Manager section of the AT&T UNIX PC Telephone Manager User's Guide for complete instructions for setting up your telephone lines.

If you have one telephone line connected to your **UNIX**  PC, that line is used for both voice and data calls. Telephone Manager switches the line from voice to data automatically when you place a call. You can use the screen key labeled LINE SELECT to switch the line manually.

If you have two telephone lines connected to your **UNIX**  PC, line 1 is used for voice calls and line  $2$  is used for data calls. You can use the LINE SELECT screen key to switch line 2 to voice and back to data.

## **Connecting an RS-232 Cable**

Data calls using an exernal modem or direct connect data calls require that an RS-232 cable be connected<br>from the UNIX PC to the other computer or device If from the **UNIX** PC to the other computer or device. you are connecting a modem, use a straight RS-232 cable between the **UNIX** PC and the modem. If you are connecting to another computer or network, use an RS-232 null modem cable with a male D-type connector on the **UNIX** PC end. Refer to Appendix C in this gUide for a description of these cables and the **UNIX** PC's RS-232 port.

To connect an RS-232 cable to the **UNIX** PC:

- 1 Plug one end of the cable into the connector labeled DTE RS232 on the **UNIX** PC's back panel. If you have an RS-232 expansion board, you can plug the cable into one of the expansion RS-232 port connectors.
- 2 Secure the two cable screws in the holes provided in this connector, as shown below:

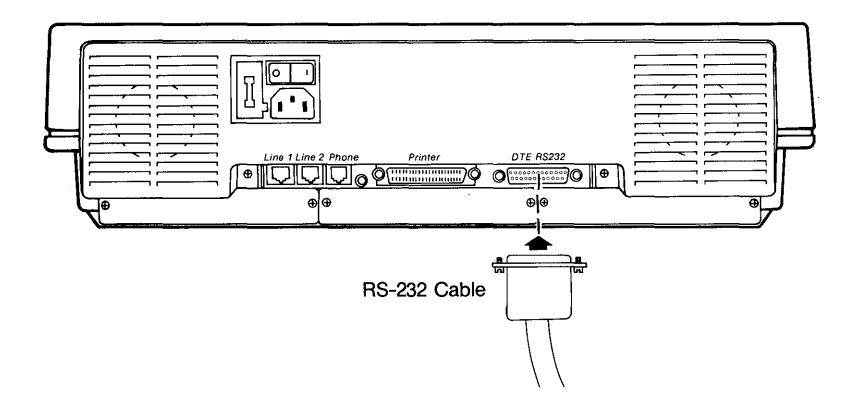

3 Plug in and secure the other end of the cable to the appropriate connector on the other computer or device.

## Setting Up Djrect Connection Calls

You can use direct connnections through an RS-232 port to call another UNIX PC or another computer from your UNIX PC. This allows you to share resources while leaving your telephone lines available for other calls.

Before making a data call using an RS-232 port, you must connect the RS-232 null modem cable between computers and set up the RS-232 connection. See "Connecting an RS-232 Cable" earlier in this chapter for cabling procedures.

Once the RS-232 cable is connected, follow the procedures below to set up the connection:

- 1 Log in as install and select | Hardware Setup| from the Administration menu.
- 2 Press <Enter> to display the Hardware menu.
- 3 If you are setting up the UNIX PC's standard RS-232 port, select RS232 Setup|, and then skip to step 6, or

if you have an RS-232 expansion board and want to use an RS-232 expansion port, select |RS232 Expansion Setup|, and then go on to step 4.

4 Press <Enter> to display this RS-232 Expansion Ports menu:

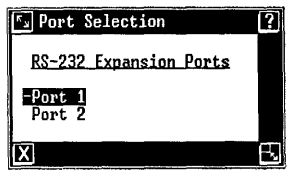

5 The number of expansion ports depends on the expansion hardware and software you have installed. The RS-232 expansion ports are numbered 1 through 6 from left to right (when you look at the rear panel of the UNIX PC).

**Ex** Connect to RS232 Device Connect to RS232 Device Device Type: **NONE** Device Speed: 9600 baud

**TOK1** 

6 Press <Enter> to display this Connect to RS232 Device form:

7 Move the cursor to the Device Type: field and press <Mark> until you see COMPUTER.

Note that the host UNIX PC, which receives data calls from your UNIX PC, should also be set up as COMPUTER in the setup for this RS-232 port.

- 8 Move the cursor to the Device Speed: field and press <Mark> until you see the speed required by your host computer or network. Choose 9600 for connection to another UNIX PC. This speed is likely to be appropriate for other computers as well.
- 9 Press <Enter> to save your selections and display this Connect to Computer form:

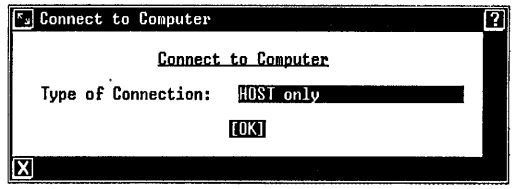

10 Press <Mark> until you see CALLER only. This selection sets up direct connection outgoing calls from your UNIX PC to another computer. Do not use the HOST only selection for outgoing data calls.

The host **UNIX** PC, which receives data calls<br>from your UNIX PC, <u>must</u> be set up as HOST<br>only in the setup for this RS-232 port.

11 Press <Enter> to save your selections.

#### Note

For complete information about setting up a UNIX PC as a remote host computer (to receive data calls from your UNIX PC), refer to the AT&T UNIX PC Remote Access User's Guide.

Once the cable is connected and set up, you can create a data entry and a serial (RS-232) profile, as described in the Setting Up the Software for Data Calls chapter of this guide.

#### Setting Up External Modem Calls

You can connect a separate modem to an RS-232 port and use that modem to place data calls, leaving your telephone lines and built-in modem available for other calls.

Before making a data call using an RS-232 port, you must connect the RS-232 straight cable between your computer and the modem, and then set up the RS-232 connection. See "Connecting an RS-232 Cable" earlier in this chapter for cabling procedures.

Once the RS-232 cable is connected, follow the procedures below to set up the connection:

- 1 Log in as install and select | Hardware Setup| from the Administration menu.
- 2 Press <Enter> to display the Hardware menu.

3 If you are setting up the standard RS-232 port, select IRS232 Setupl, and then skip to step 6, or

if you have an RS-232 expansion board and want to use an RS-232 expansion port, select IRS232 Expansion Setupl, and then go on to step 4.

4 Press <Enter> to display this RS-232 Expansion Ports menu:

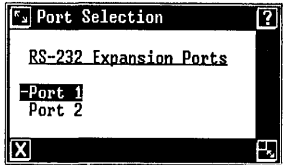

- 5 The number of expansion ports depends on the expansion hardware and software you have installed. The RS-232 expansion ports are numbered 1 through 6 from left to right (when you look at the rear panel of the UNIX PC).
- 6 Press <Enter> to display this Connect to RS232 Device form:

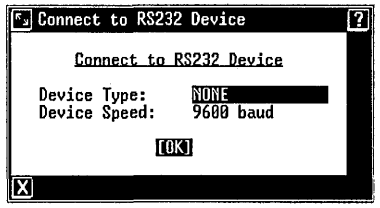

- 7 Move the cursor to the Device Type: field and press <Mark> until you see MODEM.
- 8 Move the cursor to the Device Speed: field and press <Mark> until you see the speed required by your external modem. Refer to your modem manual for this information. Most modems run at 1200 bps.
- 9 Press <Enter> to save your selections and display this Connect to Modem form:

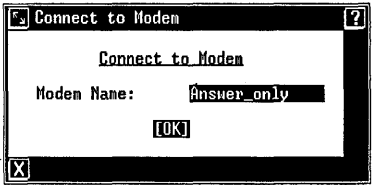

- 10 Press <Cmd> to display the modem types available.
- 11 Select the modem type.

If your modem is not in the list but is compatible with one of the listed modems, select the compatible modem.

12 Press <Enter> to save your selections.

# 3 Setting Up the Software for Data Calls

Setting up the ATE software for data calls involves installing the Telephone Manager and ATE software and creating data profiles to communicate with other<br>computers (called host computers). Data profiles computers (called host computers). contain options, such as automatic login sequences, that accommodate the computer with which you want to communicate. This section describes how to create. This section describes how to create, modify, and save a data profile.

Because ATE works closely with Telephone Manager, the Telephone Manager software must be installed before you install and set up ATE.

### Getting Ready

Before you install your ATE software, please do the following:

> 1 Select !Administration! from the Office and press <Enter>.

You see the Administration menu.

2 Select | Software Setup| and press <Enter>.

You see this Software menu:

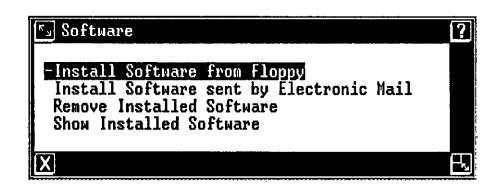

3 Select | Show Installed Software | and press <Enter>.

You see a list of software packages installed on your system, similar to this list:

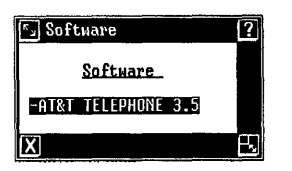

- 4 Look for AT&T TELEPHONE 3.5. The Telephone Manager software must be installed before you can install the ATE software. If AT&T TELEPHONE 3.5 is listed, the Telephone Manager software is already installed. If it is not yet installed, refer to the AT&T UNIX PC Telephone Manager User's Guide for installation procedures.
- 5 Next, look for ATE 3.5. If it is listed, the ATE software is already installed. You can skip the installation procedures. If you want to install a new version, refer to the Managing the UNIX PC section of the AT&T UNIX PC Owner's Manual for information on how to remove the old version. If ATE 3.5 is not listed, use the following procedures to install it.

#### Installing ATE Software

To install the ATE software:

- 1 Select | Administration | from the Office and press <Enter>.
- 2 Select | Software Setup| from the Administration menu and press <Enter>.

You see this Software menu:

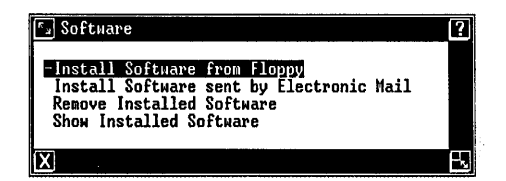

3 Select | Install Software from Floppy | and press <Enter>.

A message prompts you to install the first floppy disk.

4 Insert the ATE floppy disk and press <Enter>.

Several messages appear briefly, followed by the message Checking for Size file.

The message Install in progress appears.

When the first part of the installation is complete, a message tells you it is safe to remove the floppy. Next, messages tell you that certain files are being installed and updated.

A window appears to notify you that the installation is complete.

- 5 Remove the floppy disk and replace it in its envelope.
- 6 Press <Enter>.
- 7 Close the installation windows.

This completes the ATE software installation.

### Creating Data Profiles

Data profiles are files that contain the information needed to set up your computer for a data call. Like other files that you work with on your UNIX PC, data profiles are stored in the Filecabinet. A folder named Profiles is set up for you when the ATE software is installed.

ATE uses the following types of data profiles:

- o Modem profiles, which set up communications using the built-in modem and telephone lines
- o RS-232 (or serial) profiles, which set up communications using the RS-232 ports

You can use existing data profiles or create new ones. You can create data profiles from the Office, the Filecabinet, or the Telephone Manager's Create Data Entry form.

The rest of this chapter tells you how to create, save, and modify a data profile.

#### Creating Profiles from the Office

You can use this method to create RS-232 (serial) or modem profiles.

To create a data profile from the Office or the Filecabinet:

> 1 Press <Creat> to display the menu of objects you can create:

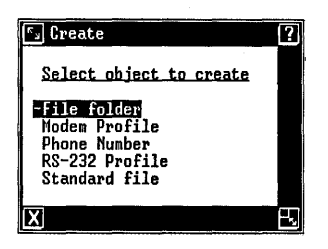

- 2 Select the profile type from the following:
	- o IModem Profilel to set up a call using the modem and telephone lines
	- o IRS-232 Profilel to set up a call using the RS-232 port.
- 3 Press <Enter> to display the name form.
- 4 Type a name for the profile. The name should be descriptive of the type of profile you are creating.
- 5 Press <Enter> to display the Terminal Setup form.
- 6 Complete the Terminal Setup form, as described under "Filling In the Terminal Setup Form" later in this chapter.
- 7 Press <Enter> to save your terminal setup options.

The profile you created now exists in the **Profiles**  folder in your Filecabinet.

Setting Up the Software for Data Calls

### Creating Profiles from Telephone Manager

To create a data profile from Telephone Manager:

1 With the Call Screen or Directory displayed, press [EDIT DIRCTORY] .

You see the Edit Directory menu.

2 Select | Create data entry| from the Edit Directory menu and press <Enter>.

You see this Create Data Entry form:

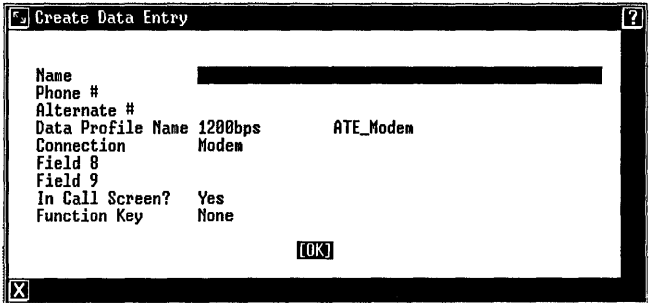

3 Point to the Data Profile Name field. Press <Creat> to display the Terminal Profile form:

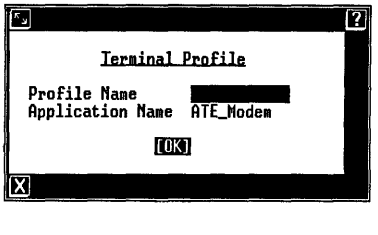

- 4 Type a name for the profile. This name should be descriptive of the type of profile you're creating.
- 5 Select the Application Name field and press <Cmd> to see a menu of the different applications for which profiles can be created. For creating ATE profiles, use ATE\_Modem or ATE\_Serial.

#### Note

Application names other than ATE\_Modem and ATE\_Serial may appear, representing other emulator or communications packages installed on your UNIX pc. To create profiles for other communications packages, refer to the documentation for that package.

6 Select the application and profile type you want to use. Select | ATE\_Modem| if you want to create a modem profile; select | ATE\_Serial| to create an RS-232 profile. Press <Enter>.

You see the Terminal Setup form.

- 7 Complete the Terminal Setup form, as described under "Filling In the Terminal Setup Form" below.
- 8 Press <Enter> to save your terminal setup options.

Procedures for filling in the Terminal Setup form are given below.

## Filling In the Terminal Setup Form

The Terminal Setup form contains options for setting up your computer for terminal emulation and data communication:

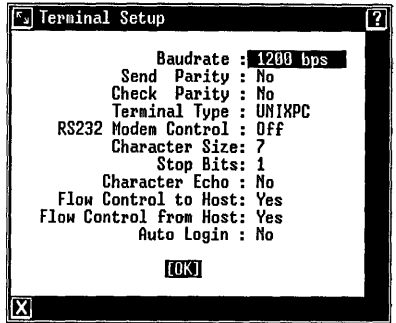

To fill in this form, you need to find out the settings required by the computer or network with which you want to communicate.

To display the selections for each field:

o Point to the field and press <Mark> repeatedly until the selection you want appears, or

point to the field and press <Cmd> to display a menu of the available choices. Select your choice and press <Enter>.

The following paragraphs describe the choices for each field in the Terminal Setup form.

#### Baud Rate

The Baudrate: field offers selections for the speed at which data is transmitted in bits per second (bps).

The choices are:

110, 300, 1200, 2400, 4800, 9600, and 19200.

A rate of 1200 bps is selected automatically when you create a modem profile. The UNIX PC's built-in modem is compatible with AT&T models 103 and 212 modems and supports the 300 and 1200 baud rates.

A rate of 9600 bps is selected automatically when you create an RS-232 or serial profile. If you are setting up an RS-232 or serial profile for an external modem connected through the RS-232 port, the 300 and 1200 The higher rates are generally supported by networks. Refer to your modem or network documentation to determine the speed to use.

#### Send Parity

The Send Parity: field works like a data quality controller and uses the host computer's parity checking capability to make sure data is not garbled during transmission.

Each character displayed on the screen is sent as a string of seven data bits, plus an eighth bit called the parity bit. Think of data bits as a series of zeroes and ones. The UNIX PC's Send Parity: option makes the eighth bit even or odd as needed to maintain an odd or even number of zeroes and ones. The other computer can then verify that the data you send to it is correct by checking whether each group of eight bits adds up to an even or odd number.

Select one of the following:

- o No means data is sent from the UNIX PC without parity. This default setting can be used when the other computer does not check parity.
- o Even means data is sent from the UNIX PC with even parity.
- o Odd means data is sent from the UNIX PC with odd parity.

Find out the requirements of the computer you plan to call, and set this selection to match.

#### Note

Set Send Parity to No for accessing other UNIX PCs.

Check Parity

The Check Parity: field value is the quality controller for data being received by the UNIX PC.

Select one of the following:

- o No means no parity check is performed. Any garbled characters received are displayed. No is the default setting.
- o Yes performs a parity check and discards any garbled characters received.

Find out whether the host computer sends data with parity, and set this selection to match.

#### Note

Set Check Parity to No for accessing other UNIX PCs.
### Terminal Type

The Terminal Type: field offers four selections for setting up the kind of terminal to be emulated.

Select one of the following:

- o VT100 sets up a terminal mode compatible with the DEC VT-100 terminal. Use this setting when you communicate with a host computer that is set up to support DEC VT-100 series terminals.
- o 513BCT sets up a terminal mode compatible with the AT&T 513 BCT terminal. Use this setting when you communicate with host computers, such as the AT&T 3B2, that use the 513 BCT terminal. 513BCT is the default selection.
- o UNIXPC is used to log into other UNIX PCs. It provides support for all of the Office features and capabilities.
- o REMOTE is used to place a data call from a remote terminal. Refer to the AT&T UNIX PC Remote Access User's Guide for the procedures for placing a data call remotely. Note that any data call placed from a remote terminal uses REMOTE as the terminal type, even if you do not select it in this field.

The terminal control sequences supported by the VT-100 and 513BCT selections are listed in Appendix A. The UNIX PC keyboard codes and control sequences are described in the AT&T UNIX<sup>®</sup> PC UNIX System V User's Manual under kbd(7) and escape(7).

### RS232 Modem Control

The **RS232 Modem Control:** field value determines whether the emulator should exit when it receives a disconnect signal from the host computer. The value of this field does not affect modem profiles.

Select one of the following:

- <sup>o</sup>On in most cases, such as when your **UNIX** PC is connected to another **UNIX** PC.
- <sup>o</sup>**Off** if your **UNIX** PC is directly connected to a host computer or to certain networks, or to a DTDM in an AT&T System 75/85.

Be sure to check this selection before saving your profile. It can be a source of errors when placing a data call.

#### Character Size

The **Character Size:** field value determines the number of data bits per character for both the transmission and receipt of data.

Select one of the following:

- 0 5 data bits per character (not for normal use)
- 0 6 data bits per character (not for normal use)
- o 7 data bits per character-
- <sup>0</sup><sup>8</sup>data bits per character

Typically, a character is transmitted in strings of:

o Seven data bits and one parity bit (refer to the description of the **Send Parity:** field above), or

eight data bits and no parity bit.

The other selections are included to ensure compatibility with systems requiring different character size selection. Set this selection to match the requirements of the other computer.

# Note

To gain access to another UNIX PC, set the character size to eight bits.

### Stop Bits

Stop bits are additional bits transmitted after each character. The Stop Bits: field value determines how many stop bits are sent for each character.

Select one of the following:

- o 1 stop bit (the default selection)
- o 2 stop bits, frequently used with the slower baud rates (110 to 300 bps)

Set this selection to match the requirements of the other computer.

### Note

Set Stop Bits to 1 for accessing another UNIX PC.

### Character Echo

The Character Echo: field value determines how characters are displayed on your terminal screen during terminal emulation. Some host computers send each cerminal emulation. Some host computers send each<br>character you type back to your screen for display. If your host computer does not display each character, the UNIX PC can echo characters to the screen so that what you type is both sent to the host computer and displayed for you to see.

Select one of the following:

- o No if the host computer echoes typed characters to your screen. This type of operation, also called remote or full-duplex mode, is the default setting.
- o Yes to display typed characters and send them to the host computer simultaneously. This type of operation is also called local echo or half-duplex mode.

### Note

Set Character Echo to No for accessing another UNIX PC.

## Flow Control to Host

Flow control acts as a data traffic manager to prevent data from being lost if the holding area (input queue) of either computer becomes full or if the data transmission is for some reason interrupted. The Flow Control to Host: field provides this service for data being received from the host computer. If you plan to print data during transmission, be sure to enable this flow control.

Select one of the following:

- o Yes (the default and recommended setting) to enable flow control for data received from the host computer.
- o No to disable flow control.

For flow control to work, the host computer must be set up to stop sending data to the UNIX PC when the UNIX PC sends it an XOFF (DC3) signal and to resume sending data when the UNIX PC sends it an XON (DCl) signal.

### Note

Set Flow Control to Host to Yes for accessing other UNIX PCs.

## Flow Control from Host

This field sets up flow control for data being sent from your UNIX  $PC$  to a host computer, so that no data is lost if the host computer's input queue becomes full or transmission is interrupted.

Select one of the following:

- o Yes (the default and recommended setting) to enable flow control for data sent to the host computer.
- o No if the host computer does not use flow control.

For flow control to work, the host computer must be set up to send an XOFF (DC3) signal to the UNIX PC when its input queue is almost full and to send an XON (DCl) signal when it is ready to receive more data from the UNIX PC.

### Note

Set Flow Control from Host to Yes for accessing other UNIX PCs.

## Auto Login

The Auto Login: field lets you set up an automatic login sequence. An automatic login provides a login name, password, account number, and so forth, so that you log into another computer's system automatically when you place a data call. Automatic login sequences save you the effort of typing this information every time you place the call. You can also set up a file to receive the results of these commands.

## Creating an Automatic Login Sequence

To set up an automatic login sequence:

- 1 On the Terminal Setup form, point to the Auto Login: field.
- 2 Select Yes.

3 Press <Enter> to display the Auto-Logon Sequences form:

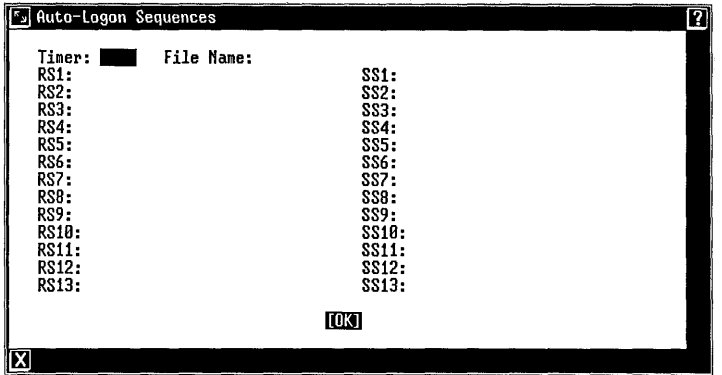

- 4 Fill in the form with your information as described below, under "The Auto-Logon Sequences Form."
- 5 When you complete the form, press <Enter> to save the automatic login sequence.

## The Auto-Logon Sequences Form

Each of the RS: (Receive String) and SS: (Send String) fields holds up to 29 characters. In these fields, you enter information that follows the same sequence that occurs when you receive and answer the prompts from the host computer. When your UNIX PC receives the characters you have entered in the RS1: field, it then sends the host computer the characters in the SS1: field, then waits to receive the characters in the RS2: field, and so on.

For example, you could enter the host computer's login prompt in the RS1: field, and enter the user name that you type in response in the SSl: field. When you place a data call to the host computer, the UNIX PC waits to receive the login prompt, then automatically sends your user name, logging you in. A detailed example is given discrimanc, rogging you in. In decarred example is given the chapter under "Sample Automatic Login Sequences."

You fill in the form by using the arrow keys to highlight the fields and typing your information. The fields are described in the following paragraphs:

### Timer

This field holds the maximum amount of time, in seconds, for your UNIX PC to wait for data to be received from the host computer. This field is used to create a timeout period within which data must be received or the line will be disconnected. This feature can prevent wasted time on a call.

The Timer: field is optional and can contain up to 9999 seconds. If you leave this field blank, the default timeout period is 30 seconds.

## File Name

The File Name: field holds the name of a file that records information resulting from any tasks that you set up in your login sequence. This field is optional, to be used if you want to capture information.

The file you name in this field is stored as a standard file in your Filecabinet. Expert users can direct the file to any UNIX directory by entering a full UNIX pathname.

## RS1: through RS13

The RS: fields on the left side of the menu are for entering prompts or strings of characters that you receive from the host computer. Some examples of receive strings are prompts for a login name, password, and terminal type. If the string received from the host is too long to fit in the field, you can enter the last few characters of the string.

## SSl: tbrouqh SS13

The SS: fields on the right side of the menu are for entering your answers to the host computer's prompts and commands. Some examples of send strings are answers to prompts for a login name, password, and terminal type.

## Special Characters in Send and Receiye Strings

Sometimes you receive special characters from the host computer, or you may want to send special characters or commands to the host computer. For example, the host computer might send a message followed by two carriage return characters. You can use the following special characters in your RS: and SS: fields:

- \E In an RS: field, typing anyone of these \e special characters automatically ends the  $Q$  session with the host computer. \q these characters in SS: fields.
- \r In an SS: field, this special character has the same effect as pressing the Return key (CR) on the UNIX PC keyboard. Use this character in RS: fields when the host computer responds with more than one line of data.
- \n In an SS: field, this character causes a line feed (LF), which places the cursor on the next line at the same position. Use this character in an RS: field when the host computer is sending a line feed.
	- To send or receive a control character, type<br>a ^ followed by the character. For example, followed by the character. For example, to send a Control-D to the host computer, type <sup>-</sup>d in an SS: field.

# Procedures for Saving, Modifying, Deleting Sequences

To save your automatic login sequence as a part of the data profile you are creating:

- 1 Fill in all the fields you want in the Auto-Logon Sequences form.
- 2 Press <Enter>.

To modify an automatic login sequence that you have already saved:

- 1 Follow the steps to modify a data profile, given later in this chapter, displaying the Terminal Setup form for the profile.
- 2 Point to the Auto Login: field.
- 3 Press <Enter>, displaying the Auto-Logon Sequences form containing your sequence.
- 4 Make your changes to the form, and press <Enter> to save the sequence again.

To delete an automatic login sequence from a data profile:

- 1 Follow the steps to modify a data profile, given later in this chapter, displaying the Terminal Setup form for the profile.
- 2 Point to the Auto Login: field.
- 3 Select INol for this field, and press <Enter> to save the profile again.

### Sample Automatic Login Sequences

Use the following examples to help you set up your own auto login sequences.

Setting Up the Software for Data Calls

# Sample 1: Sequence for a UNIX PC

This sample automatic login sequence can be used to log into another UNIX PC. This host UNIX PC has a user name John with a password secret:

1 In the RS1: field, type Please login:

These characters are the prompt displayed by the host UNIX PC.

2 In the SSl: field, type John\r

These characters enter the login name followed by a return  $(\rceil r)$ .

3 In the RS2: field, type Password:

These characters are the prompt for a password.

4 In the SS2: field, type secret\r

These characters enter the password and a return  $(\r\r)$ .

5 In the RS3: field, type by RETURN:

These characters are the last part of the prompt requesting terminal type. The entire prompt does not fit in the field, and this portion is sufficient for the automatic login feature to make an accurate match.

6 In the SS3: field, type unixpc\r

These characters enter the terminal type and a return  $(\n\$ r).

The Auto-Logon Sequences form looks like this:

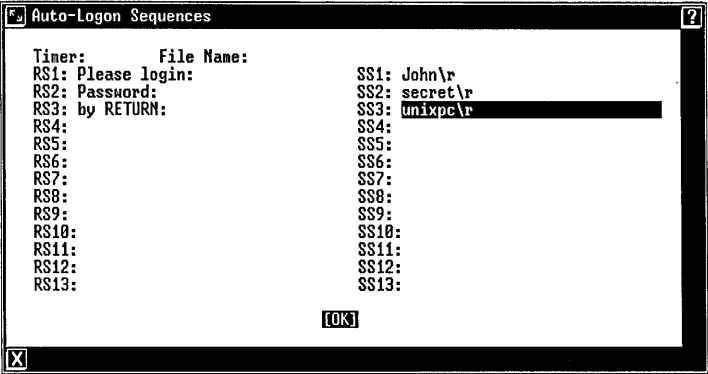

To save the sequence:

o Press <Enter>.

When you use the data profile containing this sequence to place a call to the host UNIX PC, you are logged in automatically. The host Office window appears shortly after you place the call, ready for work.

### Sample 2: Sequence for Expert Users

Expert users can also set up automatic login sequences that perform tasks for them.

In this example, the sequence logs the user into a host computer as root using a profile that selects AT&T 513 BCT terminal emulation. It then lists the files in the root directory, and checks the active processes. All of this information is recorded in a file named log.chk that can later be recalled. Logging out is automatic.

1 In the File Name: field, type log.chk

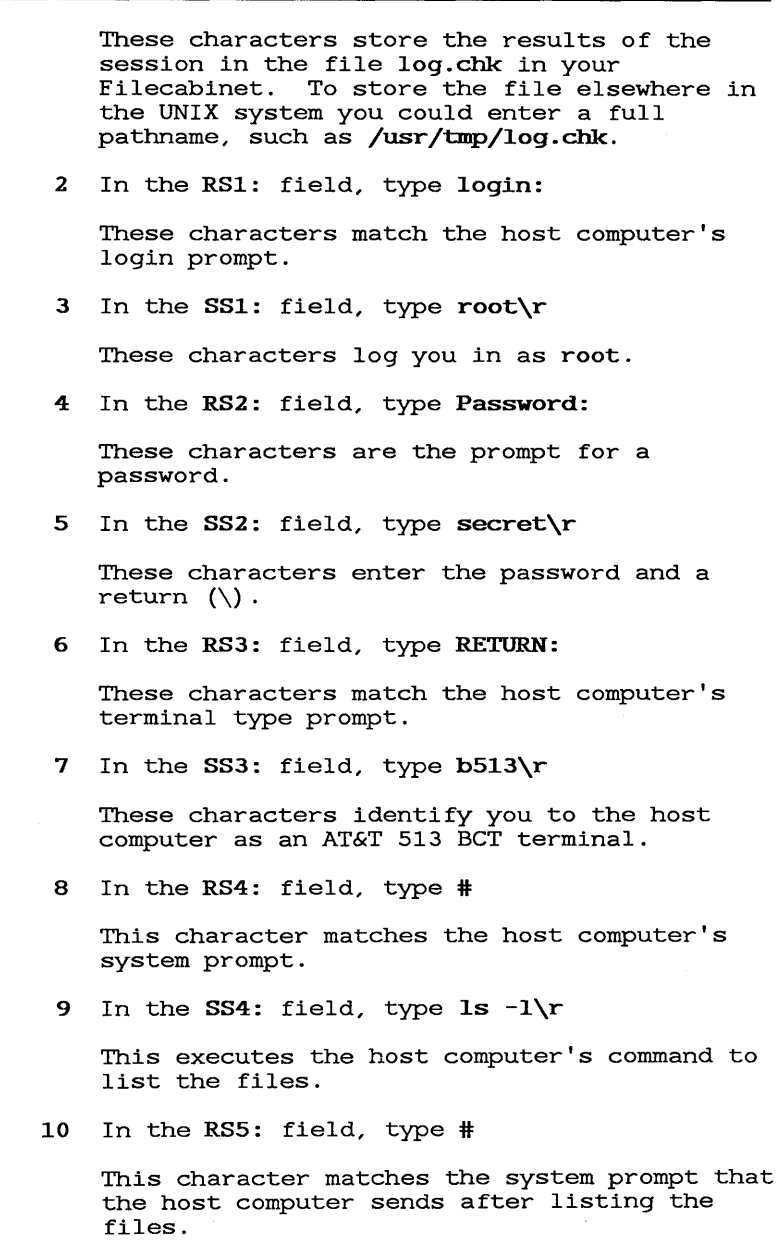

11 In the SS5: field, type  $ps -e\$ 

These characters execute the host computer's command to list the active processes.

12 In the RS6: field, type #\e

These characters exit Terminal Emulation at the next system prompt.

The completed Auto-Logon Sequences form looks like this:

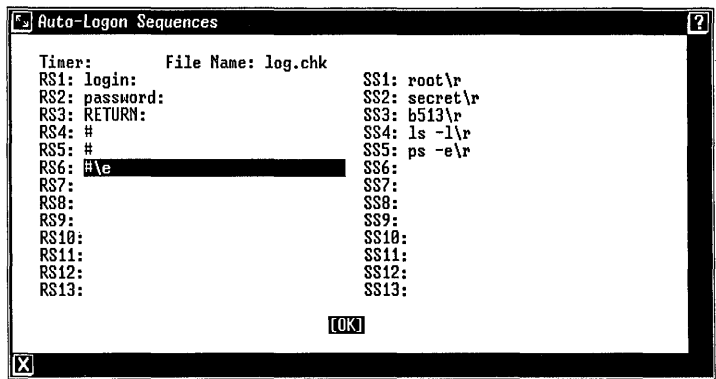

To save the sequence:

o Press <Enter>.

As part of a data profile, this login sequence also performs the tasks specified in the SS3: and SS4: fields, placing the information it collects in the log.chk file.

### Saving Data Profiles

To save a data profile, and store it in the Profiles folder in the Filecabinet:

> o When you complete the Terminal Setup form, press <Enter>.

# MOdifying Data Profiles

You can make changes to a data profile that you have already saved. You can change a data profile starting from the Office or from Telephone Manager.

To change a data profile starting from the Office:

- 1 Open the Filecabinet.
- 2 Open the Profiles folder.
- 3 Point to the profile you want to change and press <Enter> to display the Terminal Setup form for the profile you have selected.
- 4 Make your changes to the Terminal Setup form and press <Enter> to save the changes.

To change a data profile starting from Telephone Manager:

- 1 Select the entry containing the data profile to be modified in the Call Screen or Directory.
- 2 Press [EDIT DIRCTORYJ .
- 3 Select | Modify entry | from the Edit Directory menu and press <Enter>.
- 4 Point to the Data Profile Name: field.
- 5 If the profile you want to change is not displayed in the field, press <Mark> until the name of the profile you want appears.
- 6 Press <Rplac> to display the Terminal Setup form for the profile you have selected.
- 7 Make your changes to the Terminal Setup form and press <Enter> to save the changes.

### Using Data Profile Files

To display a list of all profile files:

o Open the Profiles folder in the Filecabinet, or

press the <Cmd> key with the cursor on the Data Profile Name: field of Telephone Manager's Create Data Entry form.

Because data profiles are associated with data entries in your telephone directory, and because Telephone Manager expects data profiles to be stored in the Profiles folder, you should not move them to another folder. You should also take care not to delete a profile file unless you are certain that none of your telephone directory entries use the profile.

This section gives procedures for using Terminal Emulation once the hardware and software have been set up. The first part of this section covers placing a data call, logging into a host computer, working in terminal mode, and ending a data call.

The second part of this section gives detailed procedures for performing data transfers while communicating with a host computer. These procedures include recording data displayed on your screen, sending and receiving files, and printing screen data. Two sample data transfer sessions are also included.

# Placing a Data Call

Follow these general procedures to place a data call:

- 1 Select the data call entry from the Telephone Manager Call screen or Directory, and then press <Enter> to place the call.
- 2 When you are connected, you should see a prompt from the host computer. If you don't see a prompt, press <Return> and the prompt should appear.
- 3 Follow the host computer's login procedure to gain access to the system.

Refer to the "Setting Up the Software for Data Calls" chapter in this guide and to the AT&T UNIX PC Telephone Manager User's Guide for more information on setting up data calls.

# Logging Into Other Computer Systems

Before calling a computer system, you should become familiar with the information needed to log in and work on that system. Online information and mainframe computer services supply instruction manuals that give you this information. Before calling another UNIX PC, check with the person in charge of the system to find out what user names have been established for logging into the system, or establish your own user name.

If the host computer requests a terminal type, respond with the emulation type you selected in the Terminal Setup form--VT-100, AT&T 513 BCT, UNIX PC, or whatever your terminal type is, if you are placing the data call your terminal type is, it you are placing the dat<br>from a remote terminal. It is very important to identify your terminal type correctly to the host computer so your screen display is correct.

To call another UNIX PC, you should choose the UNIX PC terminal type in the Terminal Setup form when you create the data profile (see Setting Up the Software for Data Calls in this guide). When you log into another UNIX PC, type unixpc when you are prompted to enter your terminal type.

When you place a data call between two UNIX PCs, you will notice some differences in the way the screen is displayed and used. For example, you cannot use the mouse. You can, however, use the Office window and the UNIX PC keys in the same way as when you are working in your own system. See the AT&T UNIX PC Remote Access User's Guide for full information on accessing another UNIX PC. You may also want to refer to the AT&T UNIX PC. You may also want to refer to the AT&T UNIX PC Owner's Manual for a list of the commands and Office objects that you can gain access to by using the command line.

## Logging In Automatically

If you create an automatic login sequence as part of your data profile, you are logged into the host computer automatically when you place the data call. Refer to "Creating an Automatic Login Sequence" in the Setting Up the Software for Data Calls chapter of this guide for more complete information about automatic login sequences.

## Working as a Terminal

Once you dial another computer and a connection is established, ATE displays a window without a border that fills the entire UNIX PC screen. For example, if you dial into another UNIX PC, your screen looks like this:

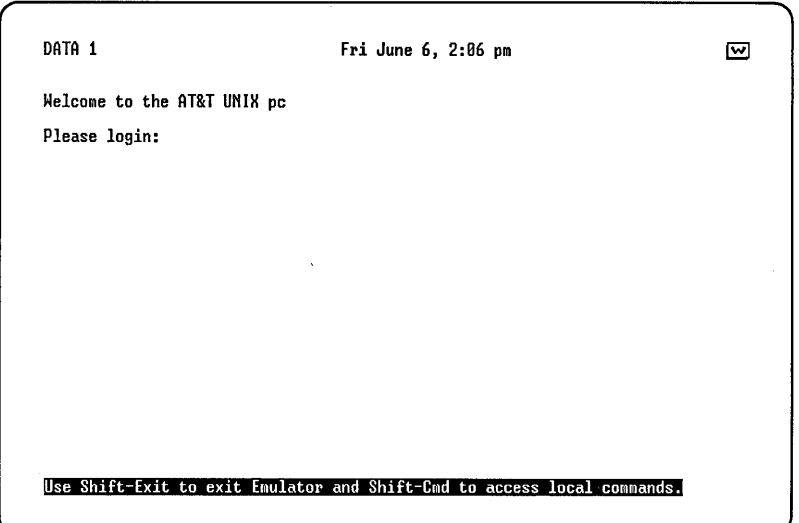

The other UNIX PC's login prompt appears at the top of the screen. If you don't immediately see a prompt, press the Return key and the prompt should appear.

The prompt at the bottom of the screen is displayed by ATE to remind you of two key combinations that you can use at any time while you are communicating with the host computer:

- o <Shift>-<Exit> to end the session and disconnect from the host computer
- o <Shift>-<Cmd> to display a menu of Terminal Emulation commands.

## Note

Always press the Exit key when you want to leave the Terminal Emulation Local Commands menu. Do not suspend the window containing the Local Commands menu.

As soon as you enter commands for the host computer, this prompt disappears.

If the data profile you are using specifies the VT-100 or AT&T 513 BCT terminal type, you can now operate as if your UNIX PC is a terminal. The UNIX PC keyboard has the same keys as the AT&T 513 BCT. VT-100 users will want to check the information in Appendix B to determine which UNIX PC keys to use to perform VT-100 functions. Appendix A gives expert users information Appendix A gives expert users information on escape and control sequences supported by both VT-lOO and 513 BCT emulation.

See "Transferring Data" below for information on sending and receiving files, capturing the results of a session in a UNIX PC file, and printing information.

# Suspending and Resuming Terminal Emulation

You can suspend the full-screen Terminal Emulation window and resume a different window. Doing so will not disconnect you from the host computer. To work in another window:

- 1 Press <Suspd>, or point to [W] with the mouse and press <B1>.
- 2 Select the window you want from the Windows menu and press <Enter>.

Follow the same steps to return to the Terminal Emulation window, which is identified in the Windows menu as Async Emulator.

## Resetting Terminal Emulation

If you are familiar with the VT-100 or 513 BCT terminal, you know that it is sometimes useful to reset the terminal when you are working with a host computer. Resetting returns the terminal to its original state when you have been working in a different mode. For example, sometimes the host computer does not respond to your keyboard input; resetting the emulator often solves this problem.

To reset Terminal Emulation:

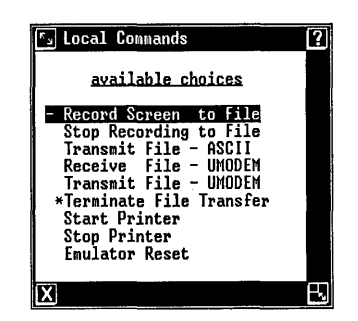

1 Press <Shift>-<Cmd> to display the Local Commands menu:

2 Select | Emulator Reset| and press <Enter>.

See "Transferring Data" below for descriptions of the rest of the commands on this menu.

# **Logging Out**

Follow these steps to end a session with a host computer:

- 1 When you finish working, follow the logout<br>procedure for that system. Note that if you procedure for that system. do not log out before disconnecting from the do not log out before disconnecting from the<br>host computer, your session may still be in process. You should always log out before you disconnect.
- 2 If logging out disconnects the line, a message tells you to press any letter key to return to Telephone Manager. Follow these instructions.

If logging out does not disconnect the line, press <Shift>-<Exit>. Doing so always disconnects the line and returns you to Telephone Manager. This is a fail-safe way to terminate any connection with a host computer and should be used only after you have loggged out or if you are unable to log out.

## Transferring Data

Terminal Emulation offers several options that allow you to transfer data between computers. You can:

- o Send files from your **UNIX** PC to another computer
- o Receive files from another computer on your UNIX PC
- o Record in a **UNIX** PC file information displayed on your screen during a Terminal Emulation session
- o Print information displayed on your screen using your **UNIX** PC's attached printer

You can select these options by pressing <Shift>-<Cmd> to display Terminal Emulation's Local Commands menu. This menu is available at all times when you are logged into the other system.

## Note

Press <Exit> to leave the Local Commands menu. Do not suspend the menu.

Several of the options in the Local Commands menu<br>display forms prompting you for a filename. Follow display forms prompting you for a filename. these guidelines when entering names in these forms:

- o To direct a file to or from the Filecabinet, type the file name in the form.
- o To direct a file to or from a folder in your Filecabinet, type the folder name, a slash (*I*) and then the file name. An example: Stocks/June10 directs the file June10 to or from a folder named Stocks.
- o Expert users can direct a file to or from any UNIX directory by typing the full UNIX pathname.

The paragraphs that follow give procedures for each kind of data transfer.

# Recording Screen Data

The Record Screen to File option directs data that you<br>type and data displayed on the screen to a file. This type and data displayed on the screen to a file. feature allows you to copy messages, data from electronic bulletin boards and information services, and text files directed to your UNIX PC screen from another computer.

Once you select this option, data is captured in the file until you select the Stop Recording to File option. The file can be located in your Filecabinet or in a UNIX directory.

To record screen data:

- 1 When you are logged into the host computer and ready to begin recording data, press <Shift>-<Cmd> to display the Local Commands menu.
- 2 Select | Record Screen to File| and press <Enter>, displaying the Name of File form.

3 Type a file name or pathname for the file.

The file that is created is a standard file. If you give the name of a file that already exists, the new information is added onto the end of this file.

- 4 Press <Enter> to begin capturing screen data.
- 5 Display the information you want to put into the file.

You see the message Recording on file : filename at the bottom of the screen, where filename is the name you gave the file.

- 6 When you finish displaying the information you want in the file, press <Shift>-<Cmd>.
- 7 Select IStop Recording to Filel from the Local Commands menu.
- 8 Press <Enter>.

## Transmitting ASCII Files

The Transmit File - ASCII option lets you send a data file, or a file containing only alphanumeric characters, to another computer. Files containing control codes and binary files such as programs or object code cannot be transferred with this option.

You will need to set up a means of capturing the ASCII file on the other computer before sending the file from the UNIX PC. Most data communication programs have a capture or receive file option that can be used for this purpose.

When transmitting ASCII files between two UNIX PCs, use the UMODEM file transfer options described later in this section.

To send an ASCII file to another computer:

1 When you are logged into the host computer and the host computer is ready for you to begin sending a file, press <Shift>-<Cmd> to display the Local Commands menu.

- 2 Select | Transmit File ASCII | and press <Enter>, displaying the Name of File form.
- 3 Enter the name of the file:
	- o Press <Enter> to display and select from a menu of the files in your Filecabinet, or

type the name of the file to send, or the pathname to the file if it is elsewhere in your UNIX system.

4 Press <Enter> to transmit the file.

The file appears on the screen as it is sent to the host computer. While the file is being sent, you see the message Transmitting<br>ASCII File : filename at the bottom of the screen, where filename is the name you gave the file. When transmission is complete, this message disappears.

- 5 You can stop the file transfer at any time. To end the file transfer before it is complete, press <Shift>-<Cmd> to display the Local Commands menu.
- 6 Select | \*Terminate File Transfer| and press <Enter>.

## Receiving ASCII Files

If the host computer has the UMODEM program available, you should use this program to send ASCII files from the host computer to your UNIX PC, as described later in this chapter.

You can use the Record Screen to File option to receive an ASCII file from a computer that does not support the UMODEM file transfer protocol. You will also need to know the host computer commands to display the contents of an ASCII file on your screen.

To receive an ASCII file:

- 1 Log into the host computer and type the command to display the contents of the file you want to receive. Do not press <Return> yet.
- 2 Press <Shift>-<Cmd> and select IRecord Screen to Filel, as described earlier in this chapter.
- 3 When you see the message telling you that mien you see the message cerring you that<br>file recording has begun, press <Return> to begin displaying the file from the host computer.
- 4 When the host computer is finished displaying the file, press <Shift>-<Cmd> and select IStop Recording to Filel, as described earlier in this chapter.

The UNIX PC file that you specified for recording now has the same contents as the host computer file. The prompt displayed by the host computer after sending you the file is also saved at the end of your UNIX PC file, and you may want to edit the file to remove this prompt.

# Transferring Files with the UMODEM Option

The Transmit File - UMODEM and Receive File - UMODEM options use the Christensen file transfer protocol to ensure that files are transferred correctly. This protocol is used by a number of data communications programs, enabling your UNIX PC to exchange data with a wide variety of systems. It allows you to transfer both binary (object and program) files and text (ASCII) files.

## Overview of UMODEM

The UMODEM protocol must be available on both computer systems that are transferring files. You cannot use UMODEM to transfer files to or from another computer that does not use this protocol.

Files are transmitted in blocks of 128 bytes. Each block received undergoes a checksum test, where the bits in all the characters are added together, and the sures in all the characters are added cogether, and the sum is compared to a checksum byte. This test ensures sum is compared to a checksum byte. This test of<br>that the block of data is correct. A message is displayed for each block received. If no data or garbled data reaches the receiving computer, a message appears, and the UMODEM program tries to retransmit the data up to 10 times before ending transmission.

To transfer a file using UMODEM, you first set up the host computer to send or receive the file; then you initiate the transfer to or from your UNIX PC.

To send a file to another UNIX PC, you first execute UMODEM commands to that UNIX system; then you set up the UMODEM transmit file function using the Terminal Emulation Local Commands menu on your local system.

To receive a file from another UNIX PC, you first execute UMODEM commands to that UNIX system; then you set up the UMODEM receive file function using the Terminal Emulation Local Commands menu on your local system.

If you stop a transfer after it has begun, the program responds after a timeout period of up to 30 seconds has elapsed.

### UMODEM Transfer Types

The UMODEM program supports three types of file transfer:

- o Binary
- o ASCII 8-bit
- o ASCII 7-bit

Appendix D contains a technical description of how UMODEM processes each type of transfer. Follow these general guidelines to choose the appropriate type for your situation, and consult Appendix D if you need more detailed information:

> o To transfer files between two UNIX systems, use the binary type.

- o To receive a file from a UNIX system that can<br>send only in 8-bit ASCII mode, use the <u>ASCII</u><br>Sebit type send only in 8-bit ASCII mode, use the ASCII  $8$ -bit type.
- o To transfer files between a UNIX PC and a DOS or CP/M system, use the ASCII 8-bit type for of dryn speem, also the **heart of the contract of** type for program and other non-ASCII files.
- o To transfer an ASCII file created by a CP/M or DOS word processor to a UNIX PC, you may need to use the ASCII 7-bit type.

### UMODEM Commands

To transfer files between UNIX PCs with UMODEM, you use the following UNIX commands for the host UNIX PC:

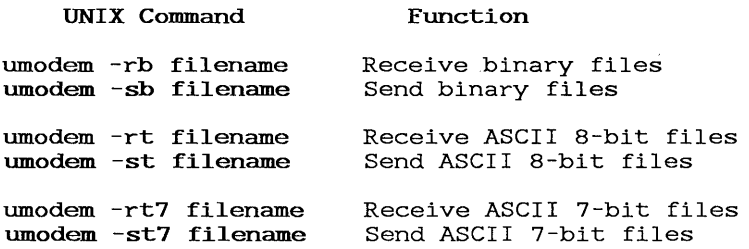

In these commands, filename is the pathname of the file being transferred.

You can include an  $m$  after the hyphen  $(-)$  in these commands to overwrite the existing file. For example, umodem -mrt7 u/Jim/Filecabinet/myfile receives the 7 bit ASCII file myfile on the host computer, overwriting any file myfile already stored in the Filecabinet of the user Jim.

These commands may not work for a UNIX system other than a UNIX PC. You will need to find out what the UMODEM commands are for the particular system with which you are communicating.

### Receiving a File with UMODEM

To receive a file with UMODEM, you will need to know the host computer's commands to send a file to your UNIX PC using the UMODEM protocol. If the host computer is another UNIX  $PC$ , choose umodem  $-sb$ filename. Note that you must type the command in a UNIX window on the host computer.

To receive a file using UMODEM (note that you should follow the procedures fairly quickly: if UMODEM times out before you reach step 9 below, you must start over) :

- 1 Log into the host computer using Terminal Emulation.
- 2 Give the host computer the command to send the file with UMODEM.
- 3 Press <Shift>-<Cmd> to display the Local Commands menu.
- 4 Select | Receive File UMODEM| and press <Enter> to display the Receive File - UMODEM form:

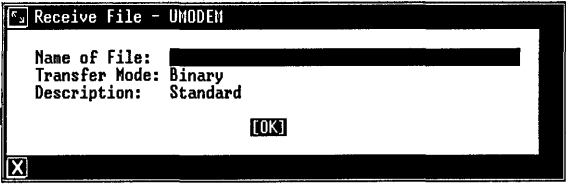

5 Select the Name of File: field and type the name for the received file, or the pathname if you want to store the file in a directory other than the Filecabinet.

- 6 Select the Transfer Mode: field and press <Slect> until the type of transfer you want is displayed. Your entry in this field should match the transfer type that you used in the host computer command to send the<br>file. For example, b for binary, t7 for For example, b for binary, t7 for 7bit ASCII, and t for 8-bit ASCII.
- 7 Select the Description: field and press <Cmd> to display a list of the UNIX PC file types for the received file.

The types displayed are the same ones that are available on the Create menu. You should choose the type that is appropriate for the file you are receiving. For example, if you have a word processor application on your UNIX PC, and you are receiving a file created with the same word processor on the host computer, you would choose the word processor file type for the Description: field.

If you aren't sure what type is appropriate, choose | Standard | .

- 8 Select the type of file that you want for the received file and press <Enter>.
- 9 Press <Enter> to begin receiving the file.

UMODEM displays a series of status messages as the file is transferred. When the transfer is complete, the message UMODEM terminating is displayed. For examples of the status messages, see the sample sessions below.

## Sending a File with UMODEM

To send a file from your UNIX PC to another computer with UMODEM, you will need to know the host computer's commands to receive a file using the UMODEM protocol. If the host computer is another UNIX PC, choose the appropriate command from the list above.

To send a file using UMODEM:

1 Log into the host computer using Terminal Emulation.

- 2 Give the host computer the command to receive the file with UMODEM.
- 3 Press <Shift>-<Cmd> to display the Local Commands menu.
- 4 Select | Transmit File UMODEM| and press <Enter> to display the Transmit File - UMODEM form:

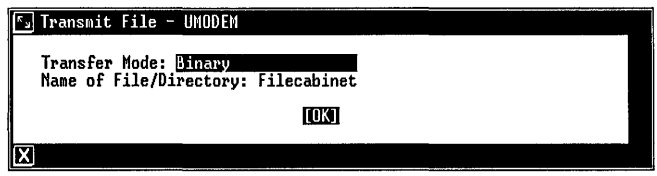

- 5 Select the Transfer Mode: field and press <Mark> until the type of transfer you want is displayed. Your entry in this field should match the transfer type that you used in the host computer command to receive the file. For example, b for binary, t7 for 7-bit ASCII, and t for 8-bit ASCII.
- 6 Point to the Name of File/Directory: field and enter the name of the file:
	- o Press <Enter> to display and select from a list of the files in your Filecabinet, or

type the pathname of the file you want to send, if it is in a UNIX directory elsewhere in your UNIX PC system.

7 Press <Enter> to begin sending the file.

UMODEM displays a series of status messages as the file is transferred. When the transfer is complete, the message UMODEM terminating is displayed. For examples of the status messages, see the sample sessions below.

# Terminating a Transfer

You can stop a UMODEM transfer before it is complete. When you terminate a transfer, it can take up to 30 seconds for the UMODEM program to respond.

To stop a UMODEM transfer:

- 1 Press <Shift>-<Cmd> to display the Local Commands menu.
- 2 Select |\*Terminate File Transfer| and press <Enter>.

### Reviewing Sample UMODEM Sessions

Two sample sessions demonstrating how to transmit and receive files with the UMODEM option are included to help you set up your system for these functions.

## Sample 1: Receiying a File

In this example, a word processing file named Junerpt.WP is stored on another UNIX PC, and you need to get a copy of this file for a report. You have dialed the other UNIX PC and logged into the Office as an expert user, and now you want to receive this file on your UNIX PC.

- 1 In the other computer's Office, select | UNIX System| and press <Enter>. You now have access to the other UNIX PC's UNIX system.
- 2 Type umodem. -sb Junerpt. WP

The s option sets up the other system to send a file to your UNIX PC. The b option selects a file to your own**X** FC. The D option selectionary transfer type, which is appropriate for transfers between two UNIX PCs.

3 Press <Return>. You see the following messages indicating that the send file function is now set up:

\$ umodem -sb Junerpt.MP

UHDDEM Version 2.8a

UMODEM: File Name: Junerpt.HP<br>UMODEM: Estimated File Size 1K, 3 Records, 358 Bytes<br>UMODEM: Ø-Bit Transmission Enabled UMDDEM: Ready to SEHD File

- 4 Press <Shift>-<Cmd> to display the Local Commands menu.
- 5 Select | Receive File UMODEM|, displaying the Enter Name of File form.
- 6 In the Name of File: field, type Junerpt.WP

Notice that the other two fields, Transfer Mode: and Description:, are filled in for you:

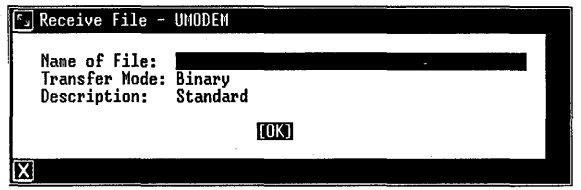

If you were using the same word processor application on both UNIX PCs, you would select the word processor file type for the description.

7 Press <Enter> to start the file transfer.

You see this message:

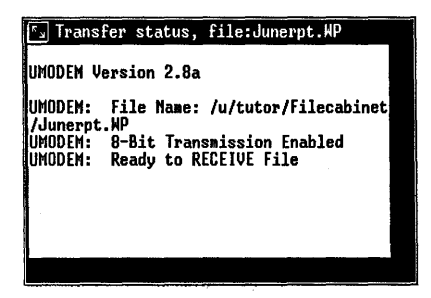

When transmission begins, the message Received sector n appears for each block of data transferred, where n is the number of the block of data.

When transmission is complete, you see this message:

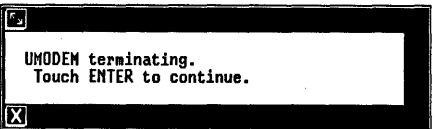

The Standard File Junerpt.WP is now stored in your Filecabinet, in this case the Filecabinet belonging to the tutor login.

### Sample 2: Transmitting a File

To demonstrate the procedure to transmit a file using the UMODEM protocol, assume that you have a program file named demo that you want to send to another UNIX PC. You have called the computer and logged in, and now you want to transmit this file.

- 1 In the other computer's Office, select IUNIX System| and press <Enter>. You now have access to the other UNIX PC's UNIX system.
- 2 Type umodem -rb demo

The r option sets up the other system to receive a file from your UNIX PC. The b option selects binary transfer type, which is appropriate for transfers between two UNIX PCs.

3 Press <Return>. You see the following messages indicating that the receive file function is now set up:

\$ unodem -rb demo

UMODEM Version 2.8a

UMODEM: File Hame: demo UMODEM: 8-Bit Transmission Enabled UMODEM: Ready to RECEIVE File

- 4 Press <Shift>-<Cmd> to display the Local Commands menu.
- 5 Select | Transmit File UMODEM| and press <Enter> to display the Transmit file - UMODEM form. Note that binary transfer mode is already selected for you.
- 6 Point to the Name of Ei1e/Directory: field and press <Enter> to display a list of the files in your Filecabinet (in this case, the Filecabinet of the tutor login) .

7 Select the file demo and press <Enter> to begin file transmission. You see this message:

> $\sqrt[s]{r}$  Transfer status, file: demo UMODEH Uersion 2.8a UMODEM: File Name: /u/tutor/Filecabinet *Idemo*  UMODEH: Estiaated File Size 6K, 45 Reco rds, 5632 Bytes<br>UMODEM: 8–Bit Transmission Enabled<br>UMODEM: Ready to SEND File

When transmission begins, the message Sent sector n appears for each block of data transferred, where n is the number of the block of data.

When transmission is complete, the UMODEM terminating message is displayed. The executable file demo is now stored in the Filecabinet on the other UNIX PC.

## Printing Screen Data

The Local Commands menu also contains options for printing data that appears on your terminal screen. These options are especially handy for obtaining a hard copy of information--stock reports, news releases, bulletin board listings--any type of information that can be displayed on your screen from another computer. A printer must be'attached and installed on your computer before you can use this feature.

The information is recorded on paper only and is not saved in a file. To save the information in a file, use the Record Screen to File command described earlier in this chapter.
To print information from the screen:

- 1 Press <Shift>-<Cmd> to display the Local Commands menu.
- 2 Select | Start Printer | and press <Enter>.
- 3 Display or type the information you want to print.

The message **\*PRINTING\*** appears in the lowerright corner of the screen, and any information displayed on the screen or typed by you is now collected for printing.

- 4 When you finish displaying or typing the information you want to print, press <Shift>- <Cmd> to display the Local Commands menu.
- 5 Select | Stop Printer | and press <Enter>.

The information is sent to your printer.

You can also print a copy of the information on your screen at any time during your Terminal Emulation session. To do so you must have a dot matrix printer that supports screen prints attached to your **UNIX** PC.

To print the screen:

o Press <Shift>-<Print>.

A message appears telling you to wait while the screen is being sent to your printer. When the message disappears, you can continue with your work.

 $\mathcal{L}^{\text{max}}_{\text{max}}$ 

This appendix lists the terminal control codes and the escape and control sequences recognized during terminal emulation. In normal operation these codes are processed by the Terminal Emulation software when they are received in the datastream from the host computer; they need not concern the end user. This list is provided in support of software development activities.

Asynchronous Terminal Emulation has three operating modes: one that emulates the AT&T 513 BCT terminal, one that emulates the DEC VT-100 terminal, and the native **UNIX** PC mode. The tables in this appendix summarize the escape and control sequences supported during VT-100 and 513 BCT modes. For a complete description of the sequences used in each of the three modes, refer to the following programming reference manuals:

- o For VT-100 mode sequences, see the VT100 User's Guide, Digital Equipment Corporation part no. EK-VT100-UG-002.
- o For 513 BCT mode sequences, see the 513 BCT Technical Reference Manual, AT&T catalog no. 999-700-49318, Issue 1, November 1984.
- o For **UNIX** PC mode sequences, see the escape(7) and keyboard(7) sections of the AT&T **UNIX** PC UNIX 8ystem V User's Manual, AT&T catalog no. 999-801-31218, Issue 2, October 1985.

#### ASCII Characters

Table A-I below lists the standard ASCII characters by decimal number.

|                      | Dec. Char.                                                             |                      | Dec. Char.               | Dec.                 | Char.                         | Dec.                     | Char.                                  |
|----------------------|------------------------------------------------------------------------|----------------------|--------------------------|----------------------|-------------------------------|--------------------------|----------------------------------------|
| 0                    | ^@ NULL                                                                | 32                   | space                    | 64                   | @                             | 96                       | ٠                                      |
| 1                    | A SOH                                                                  | 33                   | ŗ                        | 65                   | A                             | 97                       | a                                      |
| 2                    | ^B STX                                                                 | 34                   | $\pmb{\mathsf{H}}$       | 66                   | в                             | 98                       | d                                      |
| 3                    | ^C ETX                                                                 | 35                   | #                        | 67                   | C                             | 99                       | c                                      |
| 4                    | ^D EOT                                                                 | 36                   | \$                       | 68                   | D                             | 100                      | d                                      |
| 5                    | ^E ENQ                                                                 | 37                   | $\%$                     | 69                   | E                             | 101                      | e                                      |
| 6                    | ^F ACK                                                                 | 38                   | $\pmb{\delta}$           | 70                   | F                             | 102                      | f                                      |
| 7                    | ^G BEL                                                                 | 39                   | $\pmb{\ast}$             | 71                   | G                             | 103                      | g                                      |
| 8                    | ^H BS                                                                  | 40                   | (                        | 72                   | $\mathbf H$                   | 104                      | h                                      |
| 9                    | $\overline{I}$ HT                                                      | 41                   | )                        | 73                   | I                             | 105                      | i                                      |
| 10                   | ^J LF                                                                  | 42                   | $\star$                  | 74                   | J                             | 106                      | j                                      |
| 11                   | ^K VT                                                                  | 43                   | $+$                      | 75                   | к                             | 107                      | k                                      |
| 12<br>13<br>14<br>15 | $-L$ FF<br>$\mathcal{M}$ CR<br>$\mathbf{M}$ SO<br>$\sim$ $\mathsf{SI}$ | 44<br>45<br>46<br>47 | ٠<br>Τ                   | 76<br>77<br>78<br>79 | г<br>М<br>N<br>$\circ$        | 108<br>109<br>110<br>111 | ı<br>${\bf m}$<br>n<br>$\circ$         |
| 16                   | ^P DLE                                                                 | 48                   | 0                        | 80                   | P                             | 112                      | p                                      |
| 17                   | $\neg Q$ DC1                                                           | 49                   | $\mathbf{1}$             | 81                   | Q                             | 113                      | q                                      |
| 18                   | ^R DC2                                                                 | 50                   | 2                        | 82                   | R                             | 114                      | r                                      |
| 19                   | ^S DC3                                                                 | 51                   | $\overline{3}$           | 83                   | S                             | 115                      | S                                      |
| 20                   | $\mathcal{T}$ DC4                                                      | 52                   | 4                        | 84                   | T                             | 116                      | t                                      |
| 21                   | <b>↑U NAK</b>                                                          | 53                   | 5                        | 85                   | U                             | 117                      | u                                      |
| 22                   | $\mathop{\text{~\bf cv}}$ SYN                                          | 54                   | 6                        | 86                   | v                             | 118                      | v                                      |
| 23                   | ~W ETB                                                                 | 55                   | 7                        | 87                   | M                             | 119                      | M                                      |
| 24<br>25<br>26<br>27 | ~X CAN<br>~Y EM<br>~Z SUB<br>$\widehat{\phantom{a}}$ [ ESC             | 56<br>57<br>58<br>59 | 8<br>9<br>÷,             | 88<br>89<br>90<br>91 | X<br>Υ<br>Z<br>$\overline{L}$ | 120<br>121<br>122<br>123 | x<br>У<br>z<br>€                       |
| 28<br>29<br>30<br>31 | FS<br>$_{\rm GS}$<br>$\mathbb{C}$<br>RS<br>US                          | 60<br>61<br>62<br>63 | $\,<\,$<br>$=$<br>><br>? | 92<br>93<br>94<br>95 | ╲<br>ĭ                        | 124<br>125<br>126<br>127 | $\overline{1}$<br>}<br>"<br>$\rm{DEL}$ |

Table A-1 ASCII Characters

#### Control Characters

Table A-2 below is a summary of the control codes recognized by Terminal Emulation with their hexadecimal equivalents. The key or key combination that invokes the character is included in parentheses.

Where no name appears in the 513 Name or DEC Name column, that character is not recognized in 513 BCT or VT-100 emulation respectively. The ASCII control characters not included in this list are not recognized. Characters that are not recognized are ignored when received by Terminal Emulation.

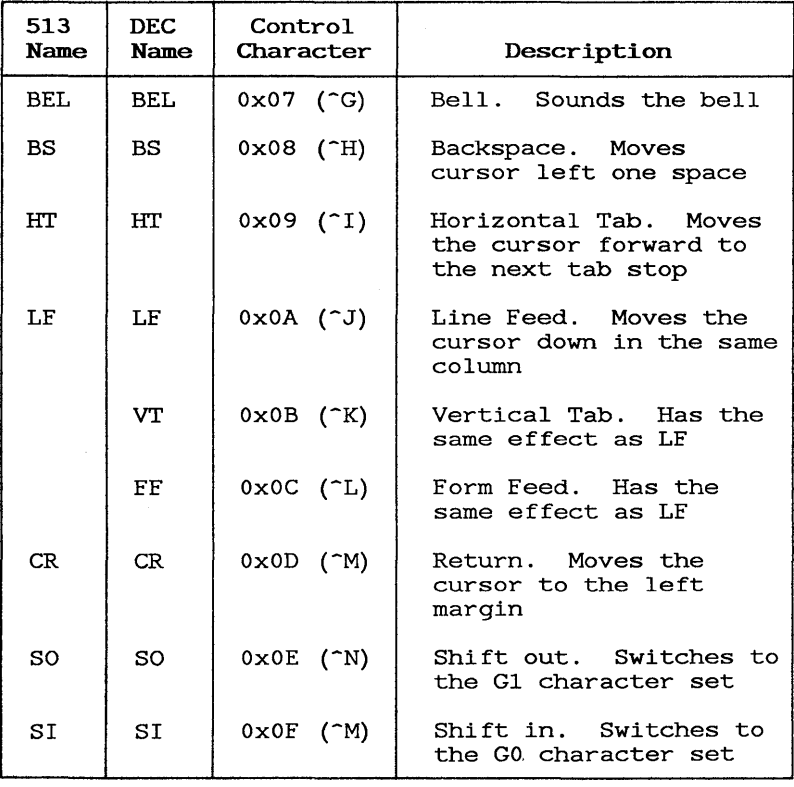

### Table A-2 Control Characters

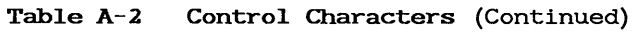

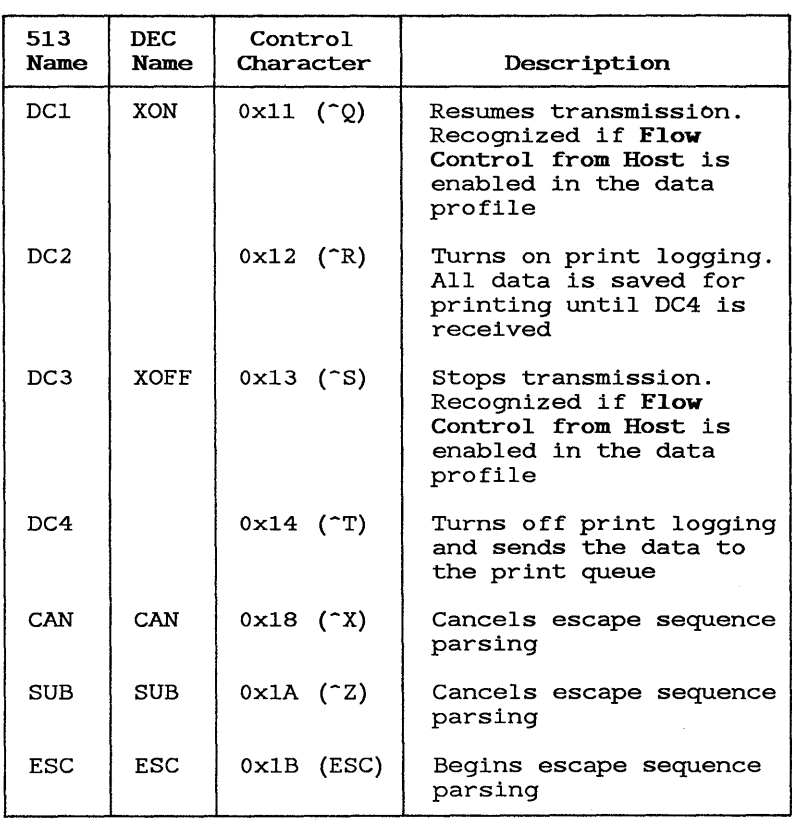

#### Escape Sequences

Table A-3 below is a summary of the escape sequences recognized by Terminal Emulation. See the manuals referenced at the beginning of this appendix for detailed usage considerations for these sequences and charts of the character sets.

Where no name appears in the 513 Name or DEC Name column, that escape sequence is not recognized in 513 BCT or VT-100 emulation respectively. Escape sequences that are not recognized are ignored when received by the Terminal Emulation software.

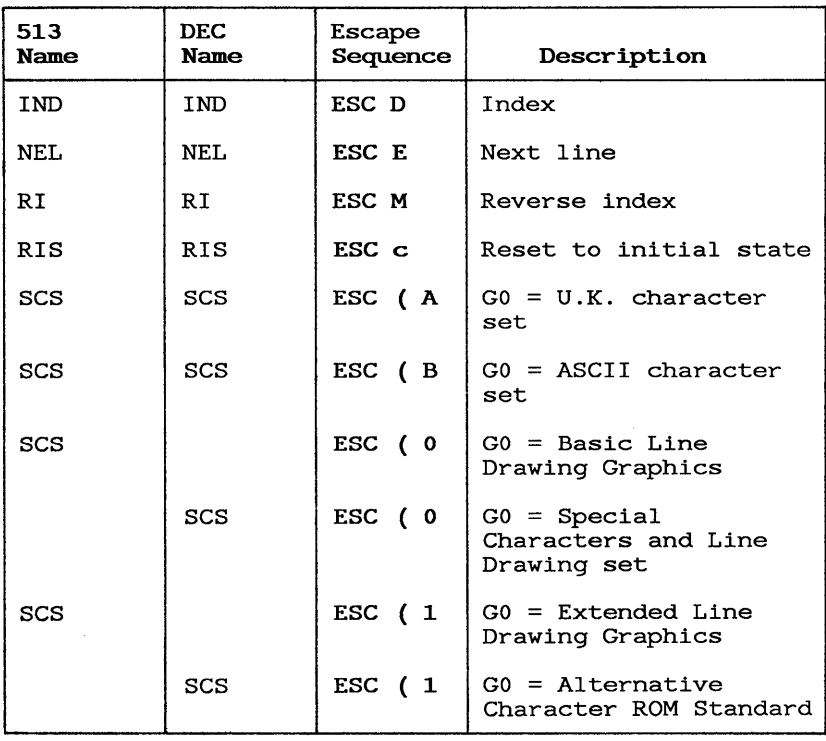

#### Table A-3 Escape Sequences

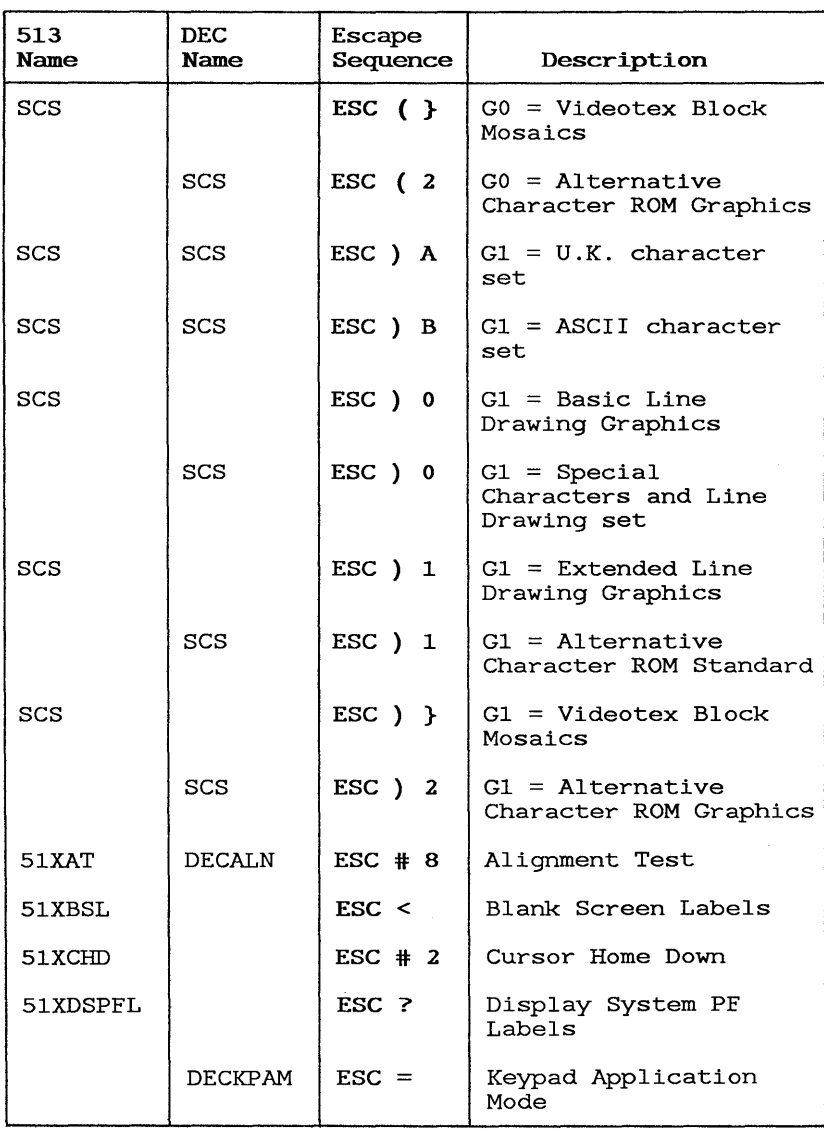

Table A-3 Escape Sequences (Continued)

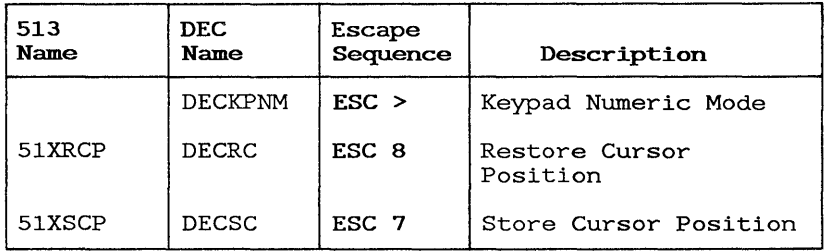

#### Table A-3 Escape Sequences (Continued)

#### Control Sequences

Table A-4 below is a table of the control sequences recognized by Terminal Emulation. See the manuals referenced at the beginning of this appendix for detailed usage considerations for these sequences.

Where no name appears in the 513 Name or DEC Name column, that control sequence is not recognized in 513 BCT or VT-100 emulation respectively. Control sequences that are not recognized are ignored when received by the Terminal Emulation software.

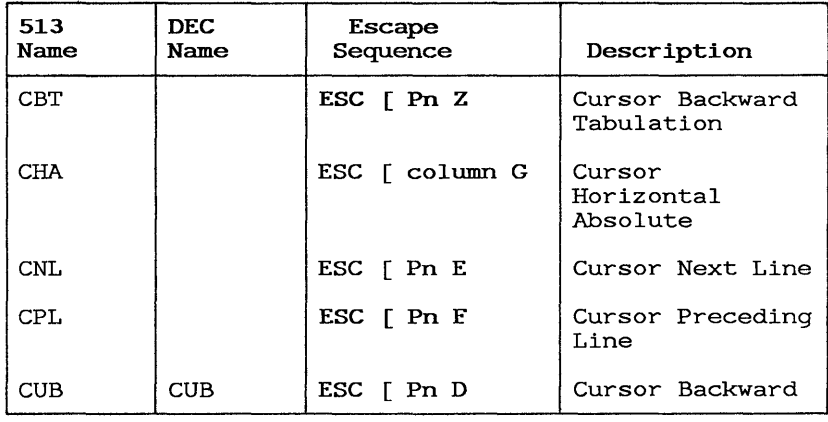

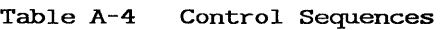

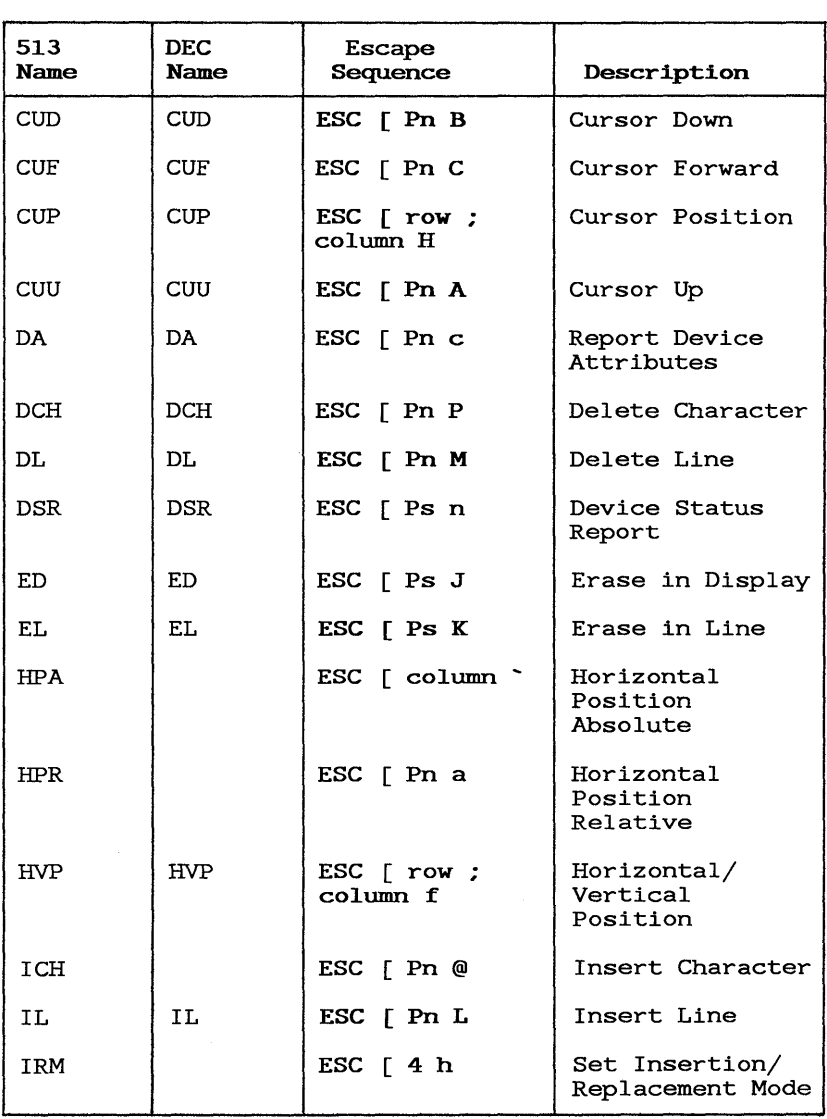

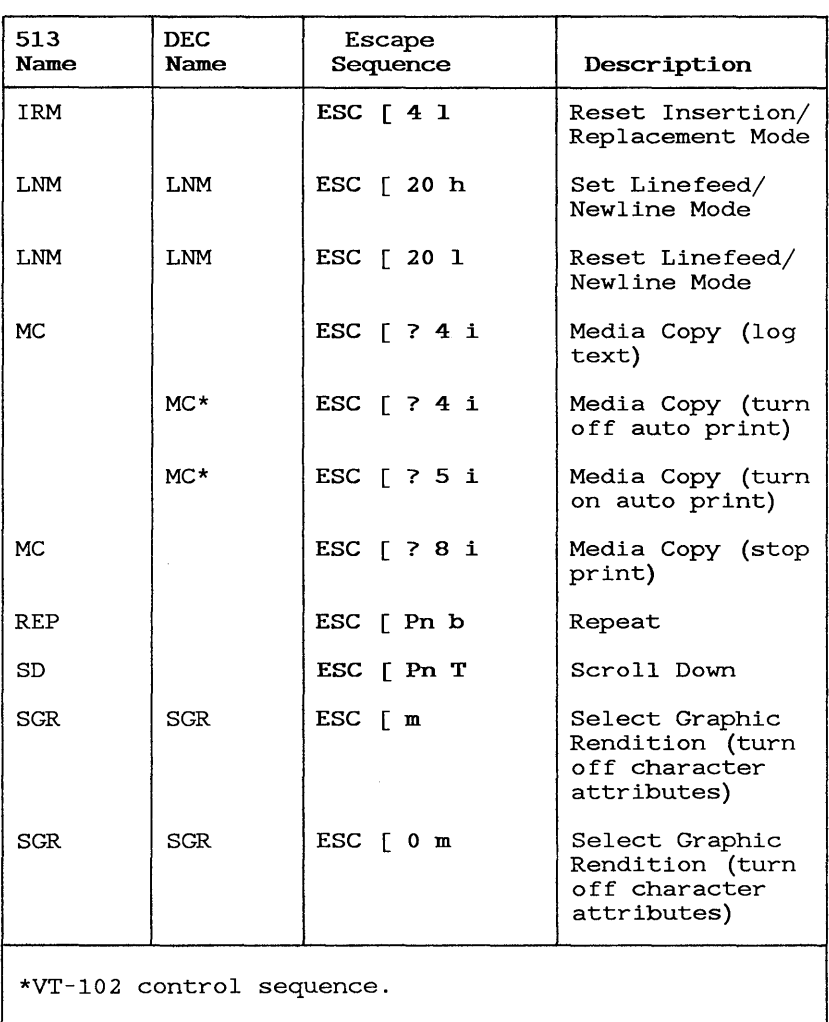

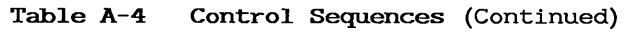

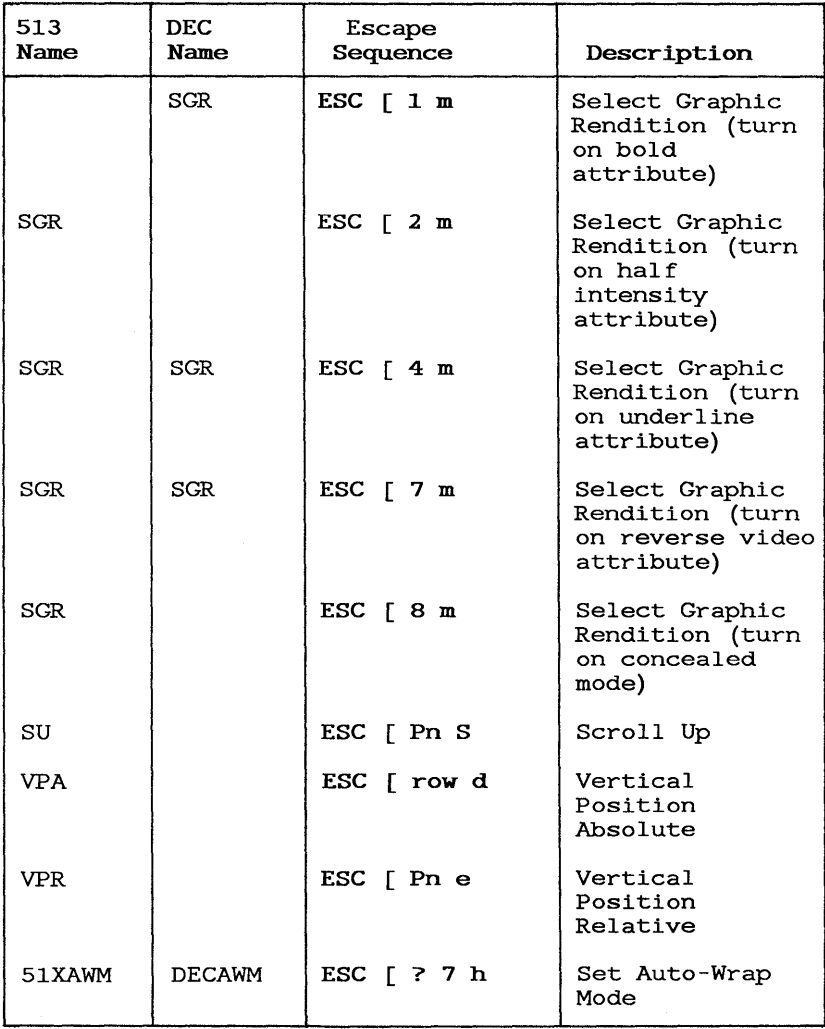

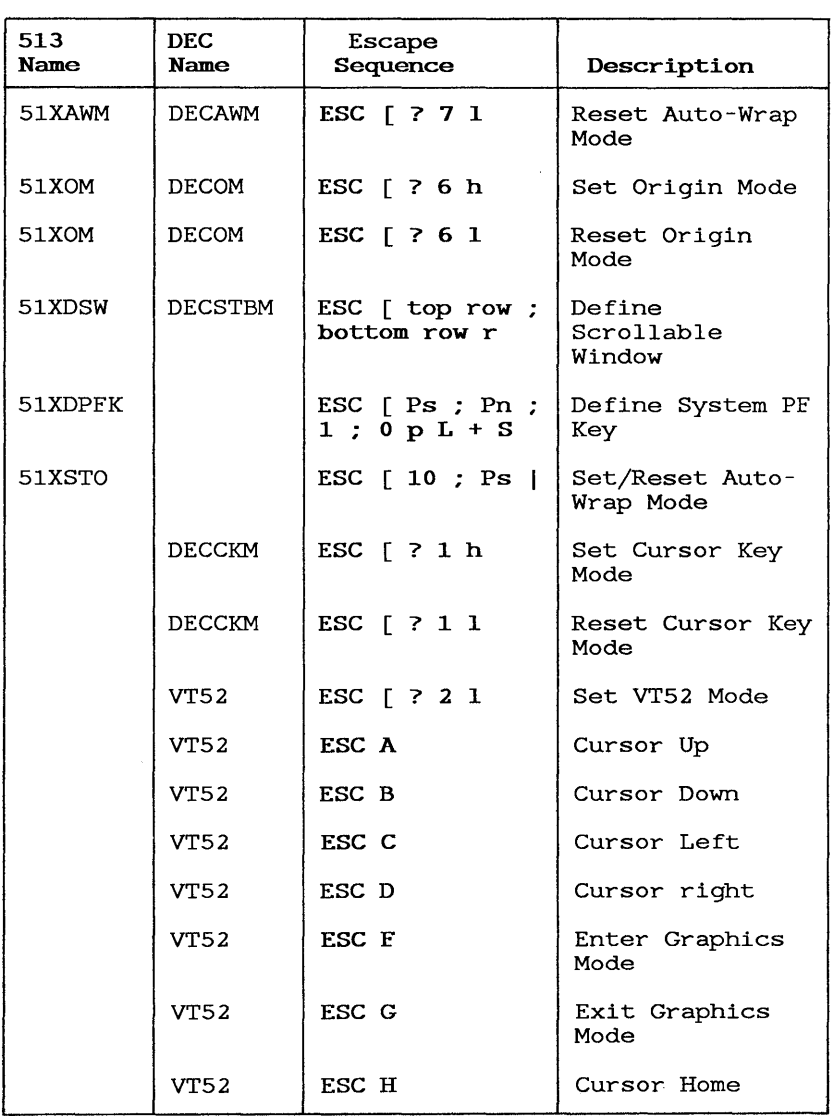

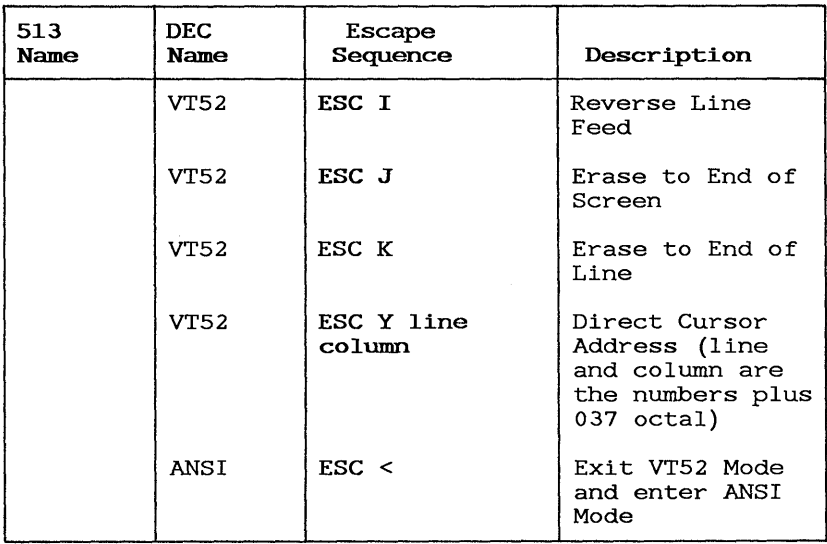

This Appendix describes the special functions performed by the UNIX PC keys during terminal emulation and lists the codes transmitted by each key on the UNIX PC keyboard in each Terminal Emulation mode.

See Appendix A for a chart of the ASCII codes.

#### Keyboard Layout

Figure B-1 below illustrates the UNIX PC keyboard layout, showing the major groups of keys:

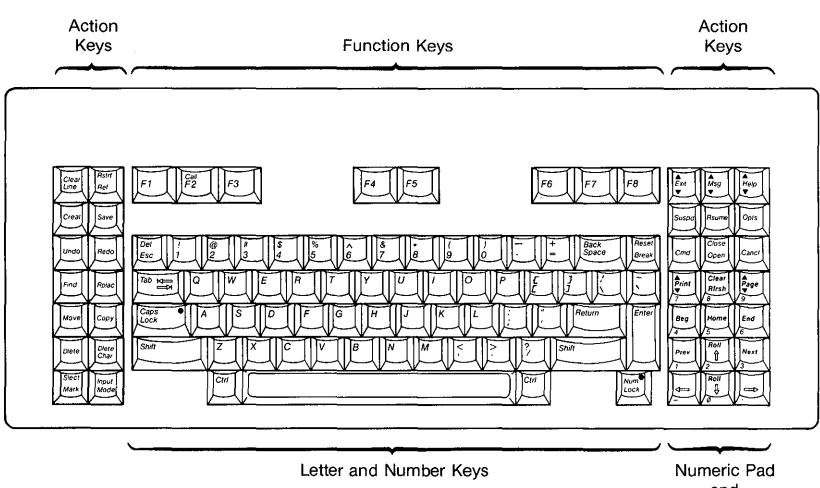

and Cursor Movement Keys

### Figure B-1 UNIX PC Keyboard

#### VT-100 Mode Key Functions and Transmitted Codes

The VT-100 terminal's keyboard layout is different from the UNIX PC layout and contains several keys not present on the UNIX PC. VT-100 users can refer to Table B-1 below to determine which UNIX PC keys to use during Terminal Emulation for the functions performed by VT-100 keys. The table gives UNIX PC equivalents for the special VT-100 keys and functions.

The table also includes the codes transmitted to the host computer by the UNIX PC keys when VT-100 emulation mode is selected. Note that in this mode the 14 action keys on the left side of the keyboard transmit nothing, and the Exit, Suspd, Cmd, Msg, Rsume, and Help keys transmit nothing. The alphanumeric keys function similarly on both keyboards although some symbol keys are located differently.

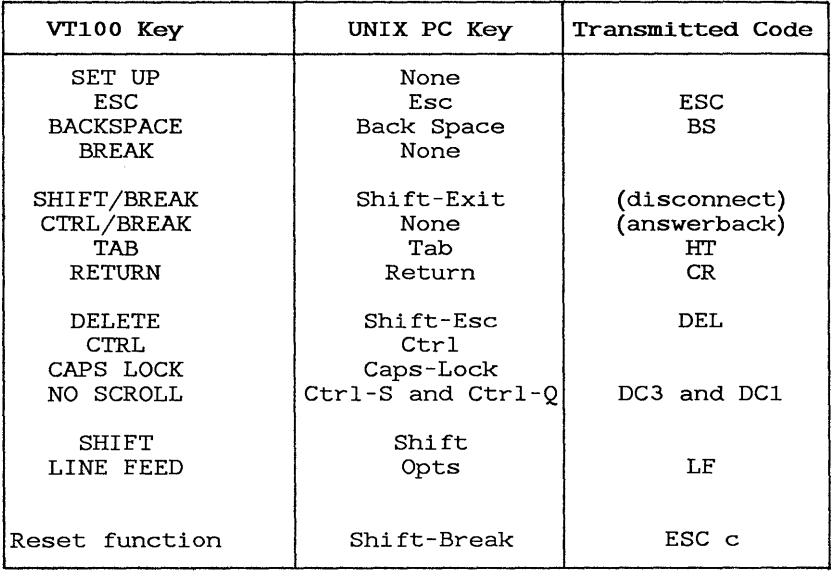

#### Table B-1 VT-100 Key Functions and Codes

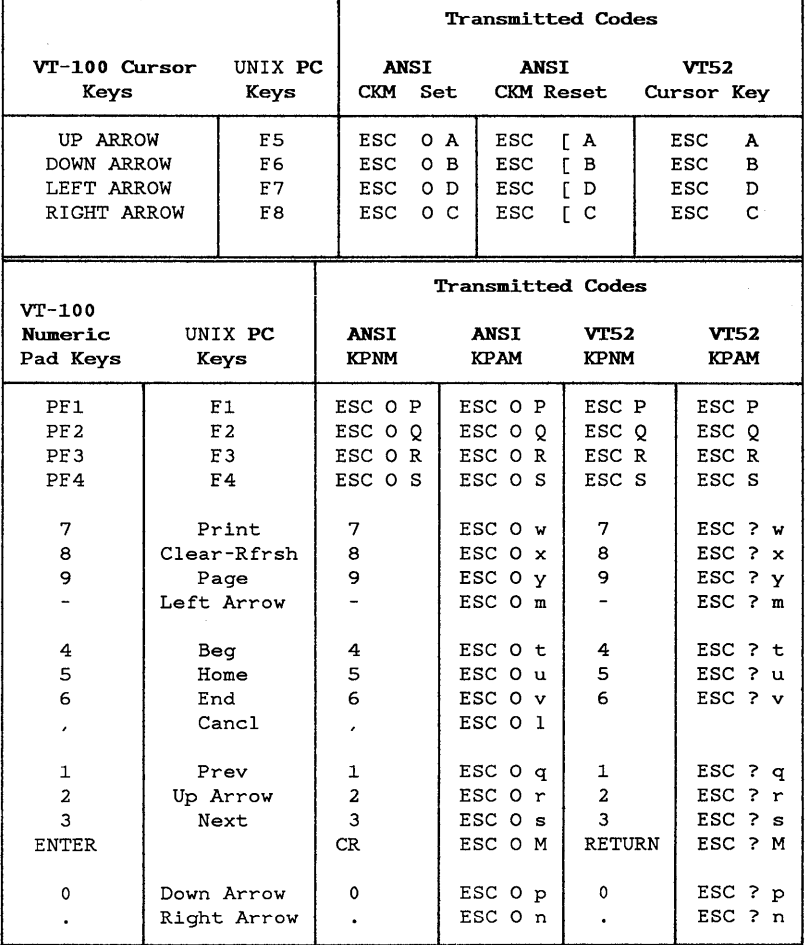

#### Table B-1 VT-100 Key Functions and Codes (Continued)

\*CKM *is* Cursor Key Mode \*\*KPNM *is* Keypad Numeric Mode \*\*\*KPAM *is* Keypad Application Mode

#### $UNIX$  PC and 513 BCT Mode Key Function Locations

Users familiar with the AT&T 513 BCT keyboard will notice that the UNIX PC keyboard has the same keys in the same locations.

#### UNIX PC and 513 BCT Mode Transmitted Key Codes

Tables B-2, B-3, B-4, and B-5 give the codes transmitted by each UNIX PC key when UNIX PC or 513 BCT emulation is selected. In normal operation these codes are processed by the host computer when they are received in the datastream from the UNIX PC; they need not concern the end user. This information is provided in support of software development activities.

The tables cover each of the four major UNIX PC key groups. The location of these groups on the UNIX PC keyboard is shown in Figure B-1. For each key, the tables show the codes transmitted when the key is pressed alone, with the Shift key held down, and with the Ctrl key held down. The spaces in the code sequences are included for readability; no spaces are transmitted. Where no sequence appears in a column, nothing is transmitted for that key or combination.

| Key        | Alone   | With Shift | With Ctrl |
|------------|---------|------------|-----------|
| Clear Line | ESC 0 a | ESC O A    | ESC O A   |
| Rstrt-Ref  | ESC 0 b | ESC O B    | ESC O B   |
| Creat      | ESC 0 n | ESC ON     | ESC ON    |
| Save       | ESC O o | ESC 0 0    | ESC 0 0   |
| Undo       | ESC 0 s | ESC O S    | ESC O S   |
| Redo       | ESC 0 t | ESC O T    | ESC O T   |
| Find       | ESC 0 x | ESC OX     | ESC OX    |
| Rplac      | ESC 0 y | ESC O Y    | ESC O Y   |
| Move       | ESC N c | ESC N C    | ESC N C   |
| Copy.      | ESC N d | ESC N D    | ESC N D   |
| Dlete      | ESC N e | ESC N E    | ESC N E   |
| Dlete Char | ESC N f | ESC N F    | ESC N F   |
| Slect-Mark | ESC N i | ESC N I    | ESC N I   |
| Input Mode | ESC N i | ESC N J    | ESC N J   |

Table B-2 Left Action Keys

| Key                                          | Alone                                    | With Shift | With Ctrl |
|----------------------------------------------|------------------------------------------|------------|-----------|
| F1<br>F <sub>2</sub><br>F <sub>3</sub><br>F4 | ESC 0 c<br>ESC 0 d<br>ESC 0 e<br>ESC O f |            |           |
| F5<br>F <sub>6</sub><br>E7<br>F8             | ESC 0 g<br>ESC 0 h<br>ESC O i<br>ESC 0 j |            |           |

Table B-3 Function Keys

## Table B-4 Right Action Keys and Cursor Keys

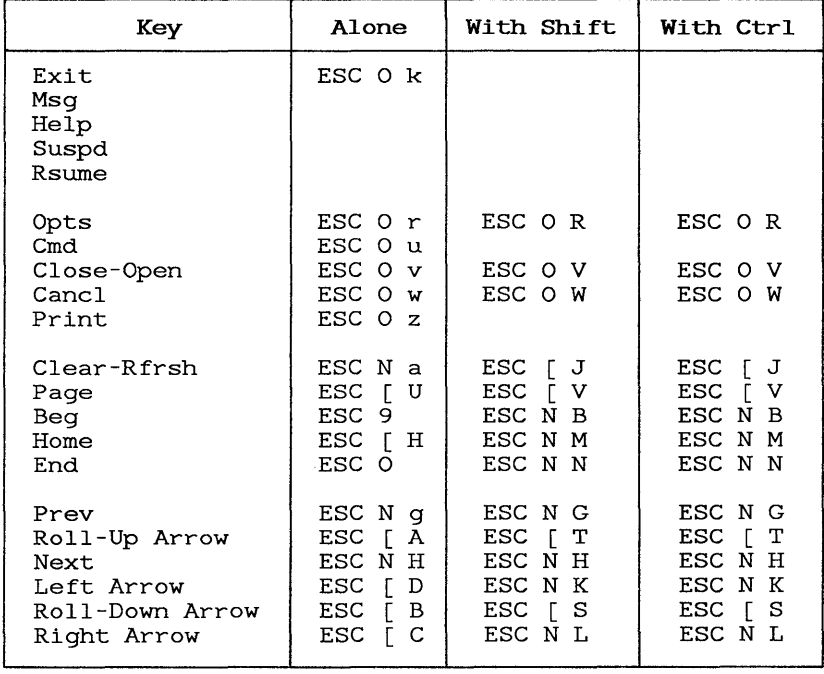

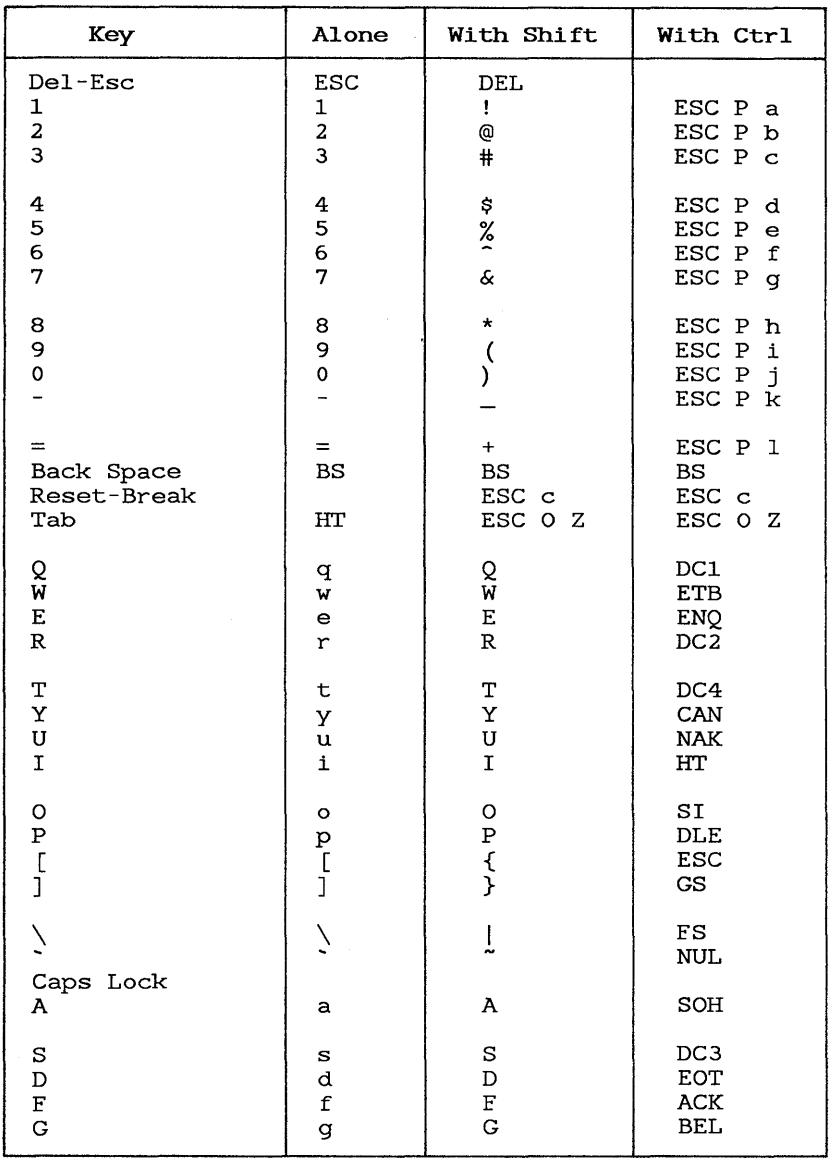

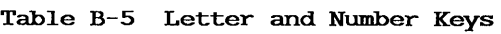

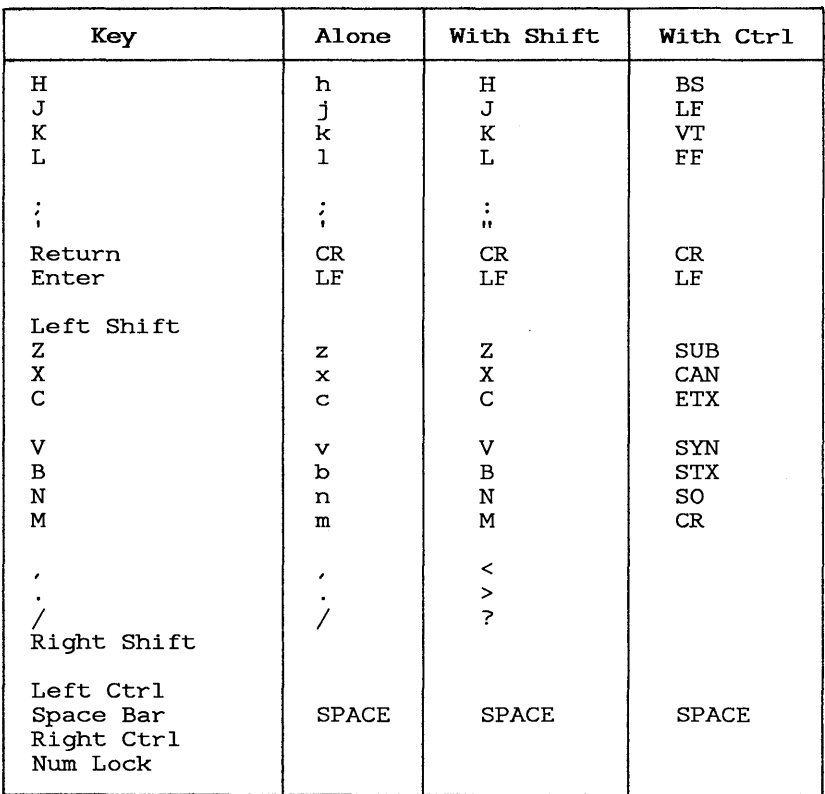

# Table B-5 Letter and Number Keys (Continued)

This Appendix provides technical information for the UNIX PC's DTE RS-232 port, including cabling considerations.

#### Signals Supported on the RS-232 Port

The UNIX PC has an RS-232 port labeled DTE RS-232 on its back panel. RS-232 is a standard developed by the Electronics Industry Association (EIA) to define the signals used in communications between a computer and a serial device such as a terminal or a printer. DTE serial device such as a terminal or a printer. stands for Data Terminal Equipment. Data Terminal Equipment includes output devices such as printers. Typically a printer is connected at this port, but the port can also be used to connect an intermediate device<br>such as a modem. These intermediate devices are These intermediate devices are referred to as Data Communications Equipment (DCE).

An RS-232-C cable is used to connect a device to the RS-232 port. This cable has a connector that attaches to the pins on the RS-232 port. How the cable is wired to the connector determines which signals will be addressed on the port. Figure C-l illustrates the pins that are supported on the UNIX PC's RS-232 port. The UNIX PC's RS-232 port, located on the rear panel, is a female DB25 connector.

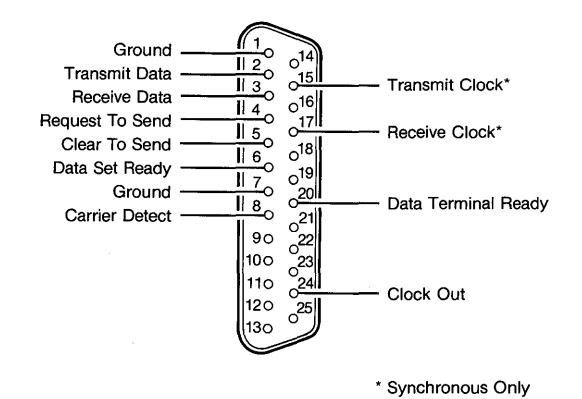

**Figure C-l** UNIX **PC RS-232 Port Pinout** 

There are two types of cables: <u>standard straight RS-232</u><br><u>cable</u> and <u>null modem (crossed) cable</u>.

Connecting a modem to the DTE port sets up a DTE-to-DCE communications link. The straight RS-232 cable pinout, shown below, supports this link:

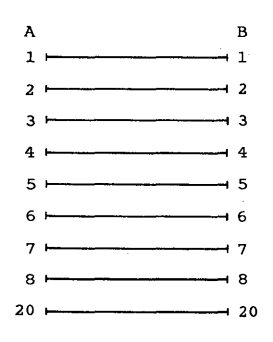

When a DTE device such as another computer is connected at the RS-232 port using the straight RS-232 cable, a problem occurs. A DTE-to-DTE communications link, which is what the user must set up to attach the UNIX Alloh 15 what the abor maps boo up to actual the or transmit and receive signals and some of the control signals be crossed. This type of connection requires a null modem cable. The pins of concern are pins 2 and 3, which must be reversed on one of the connectors.

The following illustrations show two different pinouts for null modem cables. A null modem cable using the pinout shown below works for terminal and UNIX-to-UNIX (uucp) connections. This null modem cable always works, since no control leads are passed across the interface; because of this, however, the line is not disconnected when you turn off the terminal:

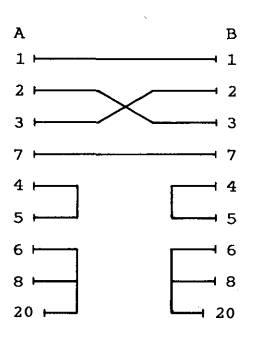

The null modem cable pinout shown below offers a bit more control, but it is not compatible with all equipment; it is used in terminal-to-UNIX PC connections. When you use this type of cable, the line is disconnected when you turn off the terminal:

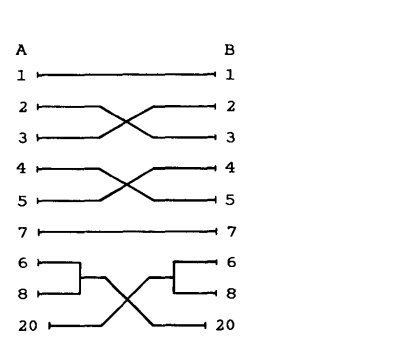

Both null modem and straight cables can be found at most large computer dealers and electronics retailers. Some of these businesses make custom cables for particular applications.

This Appendix provides a detailed explanation of the three file transfer formats provided by the UMODEM program and gives some usage considerations for specific applications.

UMODEM protocol provides for binary, ASCII 8-bit, and ASCII  $7$ -bit transfers. UMODEM is described in the AT&T UNIX PC UNIX System V User's Manual. The paragraphs below discuss transfers of each type both to and from a UNIX PC.

#### Sending Files from a UNIX PC

- Binary The file is sent exactly as it exists on the disk except that the end of the file is padded out to a multiple of 128 bytes, using the NULL character.
- ASCII 8-bit Carriage returns are added in front of<br>each newline character in the file. The each newline character in the file. end of the file is padded out to a multiple of 128 bytes using the control-Z character. At least one control-Z character always appears at the end of the<br>file. This treatment allows text files to This treatment allows text files to be sent to MS-DOS and CP/M systems.
- ASCII 7-bit This transfer is the same as sending ASCII 8-bit above, except that the high-order bit of each character is set to 0. treatment allows certain word processing files that set high-order bits to be viewed on the receiving system.

#### Receiying Files on the UNIX PC

- Binary The file is stored exactly as received. Padding characters at the end of the file are not removed.
- ASCII 8-bit Carriage returns followed by newline characters are discarded. Control-Z characters at the end of the file are also discarded. This treatment allows ASCII files to be received from MS-DOS and CP/M systems.
- ASCII 7-bit This transfer is the same as receiving ASCII 8-bit files above, except that the high-order bit of each character is set to<br>0 when the character is received. This 0 when the character is received. treatment allows certain word processing files from MS-DOS or CP/M systems to be viewed on the UNIX PC.

#### Sending Files to Other Systems

Sending to another UNIX system--Use binary transfer type on both the UNIX PC and the other UNIX system. Doing so transfers all types of files correctly with no need for translation.

Sending to an MS-DOS or a CP/M system--If the file is an

ASCII file, use ASCII 8-bit transfer to add the carriage returns between lines and control-Z at the end of the file that MS-DOS or CP/M requires. If the file is binary, use binary mode.

#### Receiving Files from Other Systems

Receiving from another UNIX system--Use binary transfer type on both the other UNIX system and the UNIX PC. If the other UNIX system can only send in ASCII 8-bit mode, then use ASCII 8-bit to receive the file.

**Receiving from an MS-DOS or a CP/M** system--If the file is an

ASCII file, use ASCII 8-bit transfer type for receiving. Doing so discards the carriage returns and control-Z's that are in the MS-DOS or CP/M file and are not used by UNIX.

If the file is a binary file, use binary transfer type to receive the file.

If the file is a certain type of word processing file that sets high-order bits to encode formatting information, use ASCII 7-bit transfer type to turn the high-order bits off. Doing so allows the file to be viewed on the **UNIX** PC.

This appendix offers guidelines for problem solving. Refer to the chart below if you have problems making or maintaining your connection during data communications.

### Modem Profiles and Telephone Setup

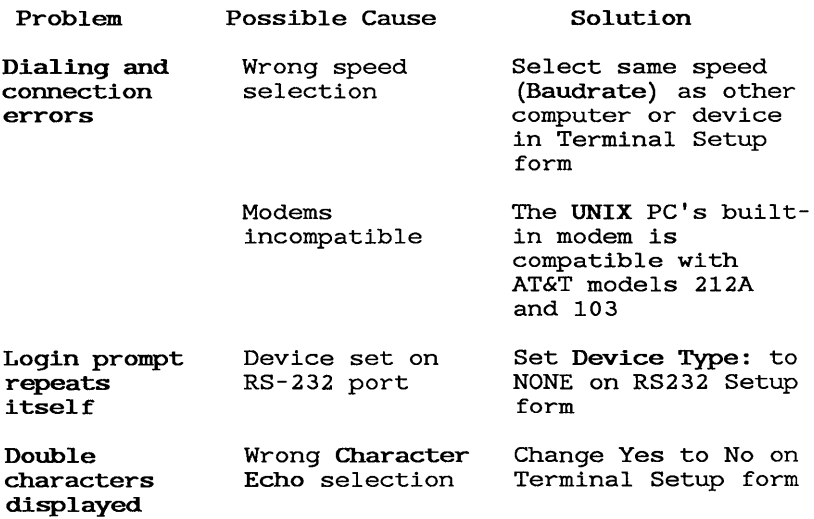

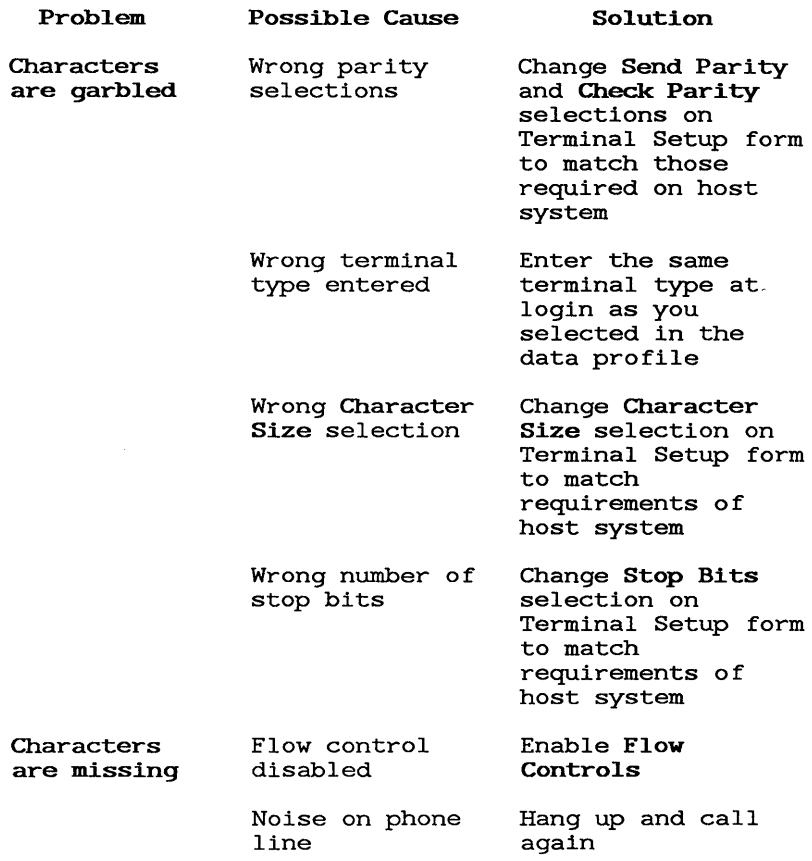

### Serial and RS-232 Profiles and RS232 Setup

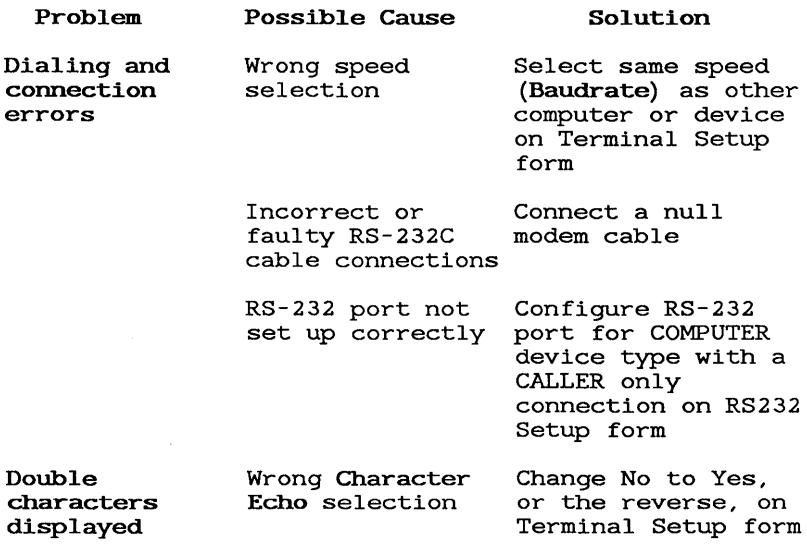

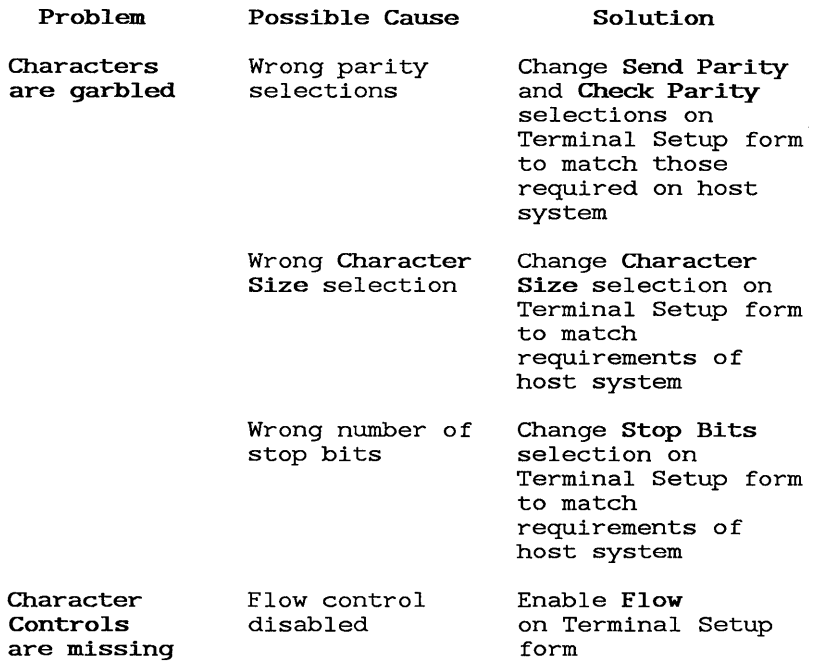

## Working in Emu] ation Mode

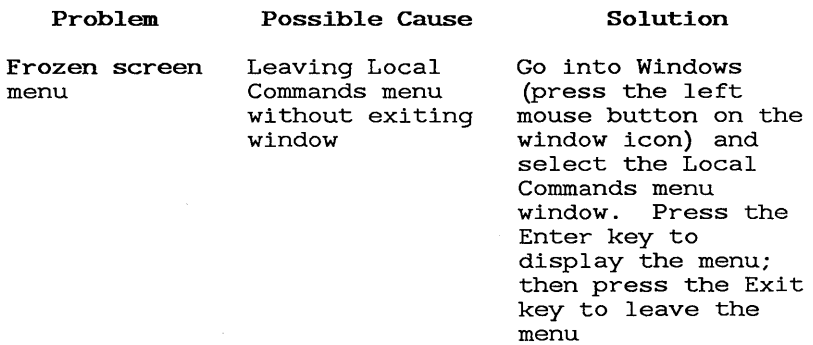

## G10ssary

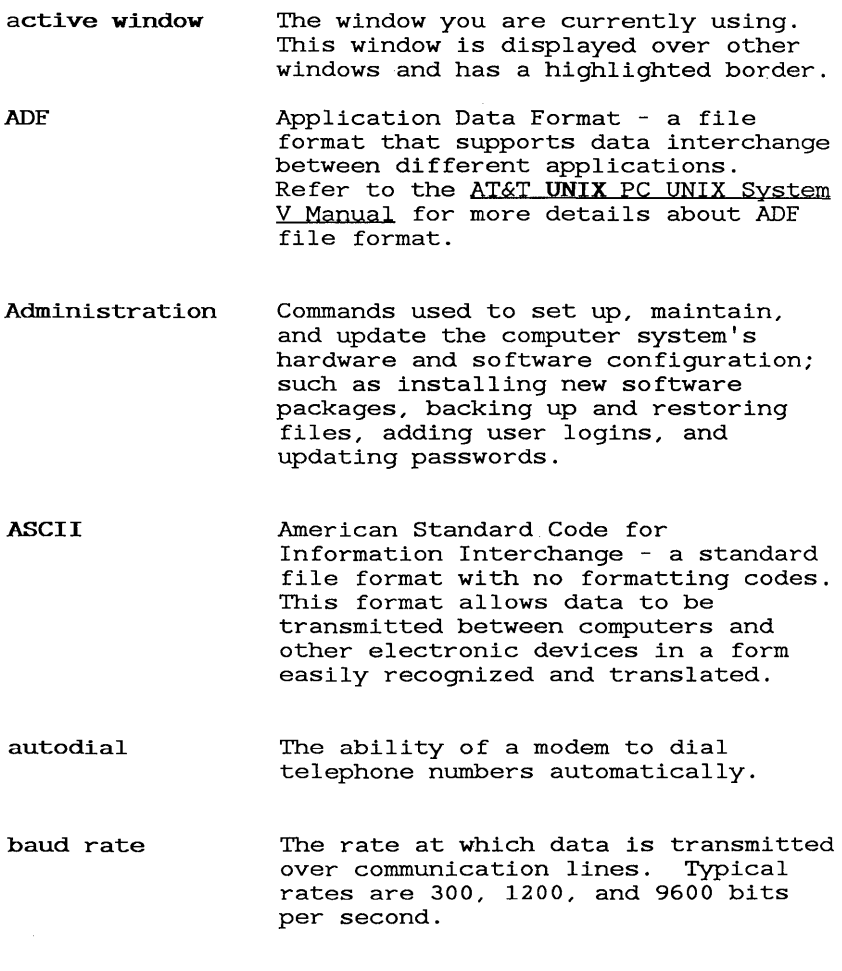

## Glossary

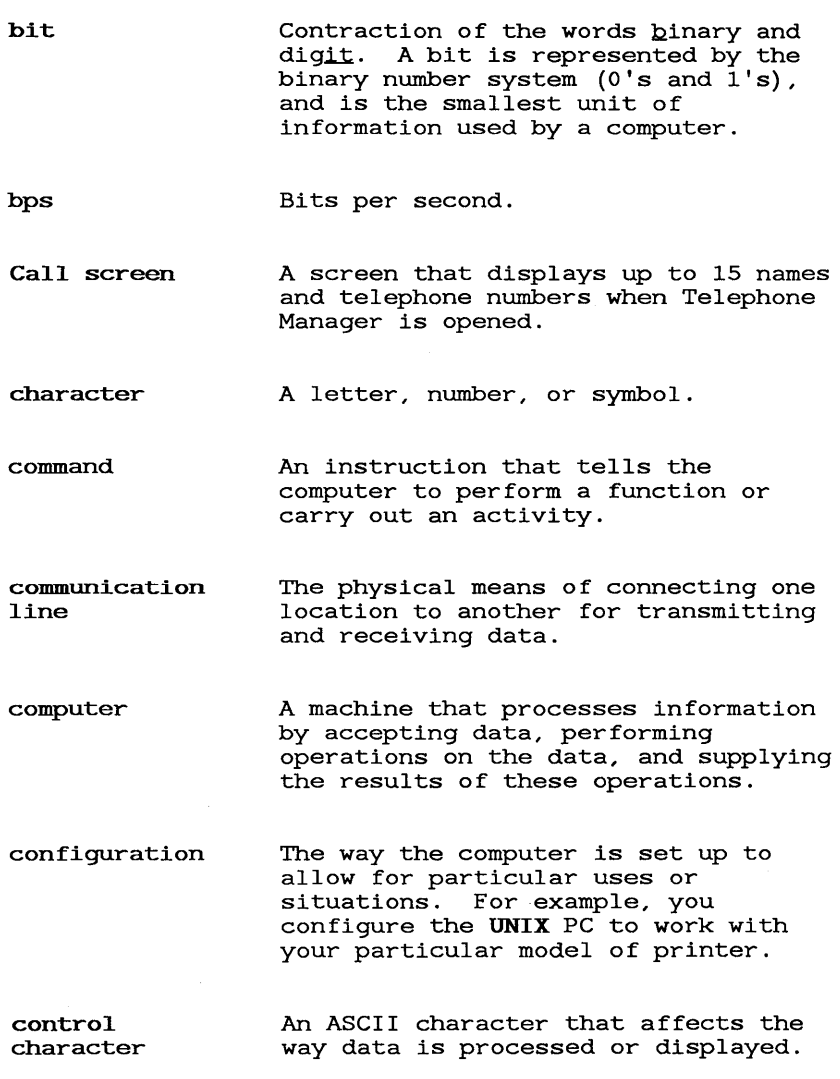

 $\hat{\boldsymbol{\epsilon}}$
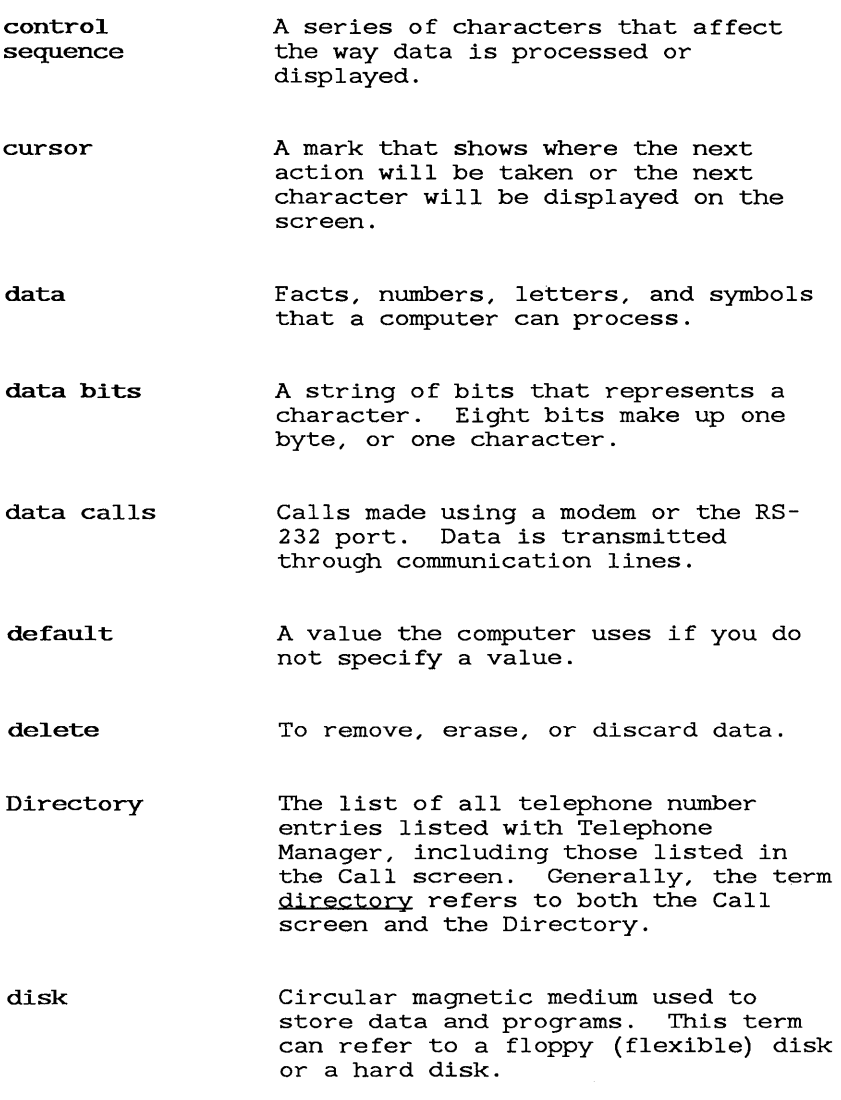

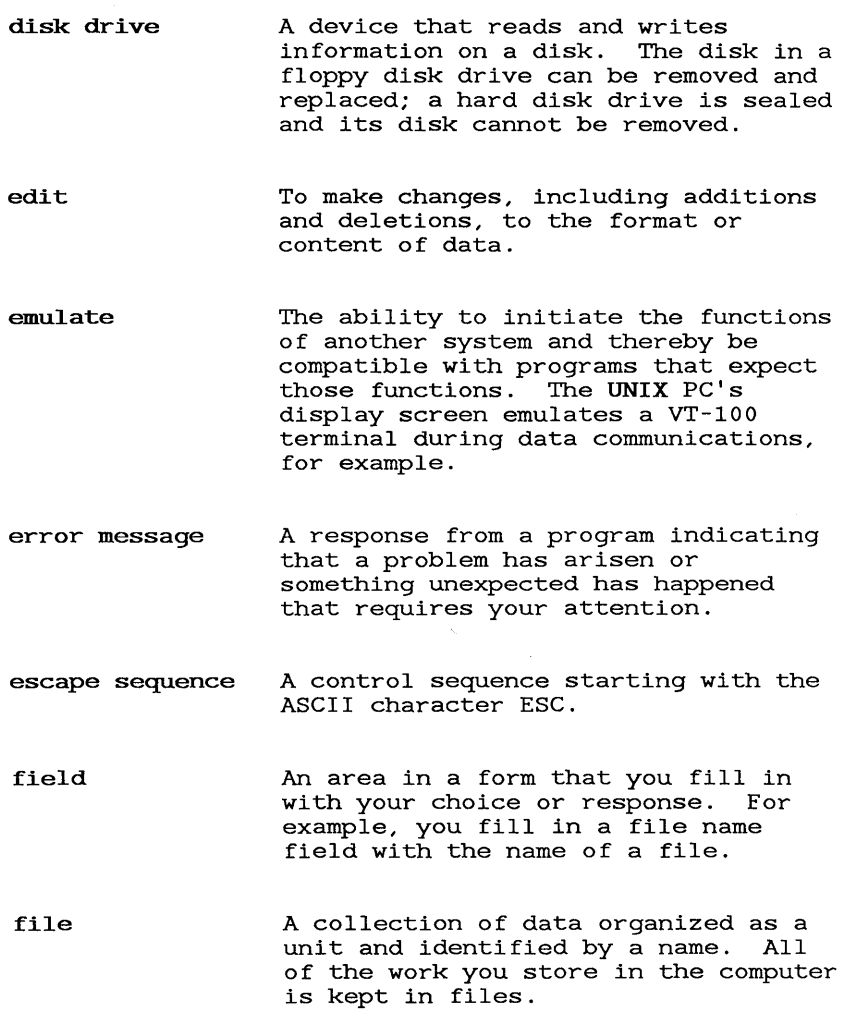

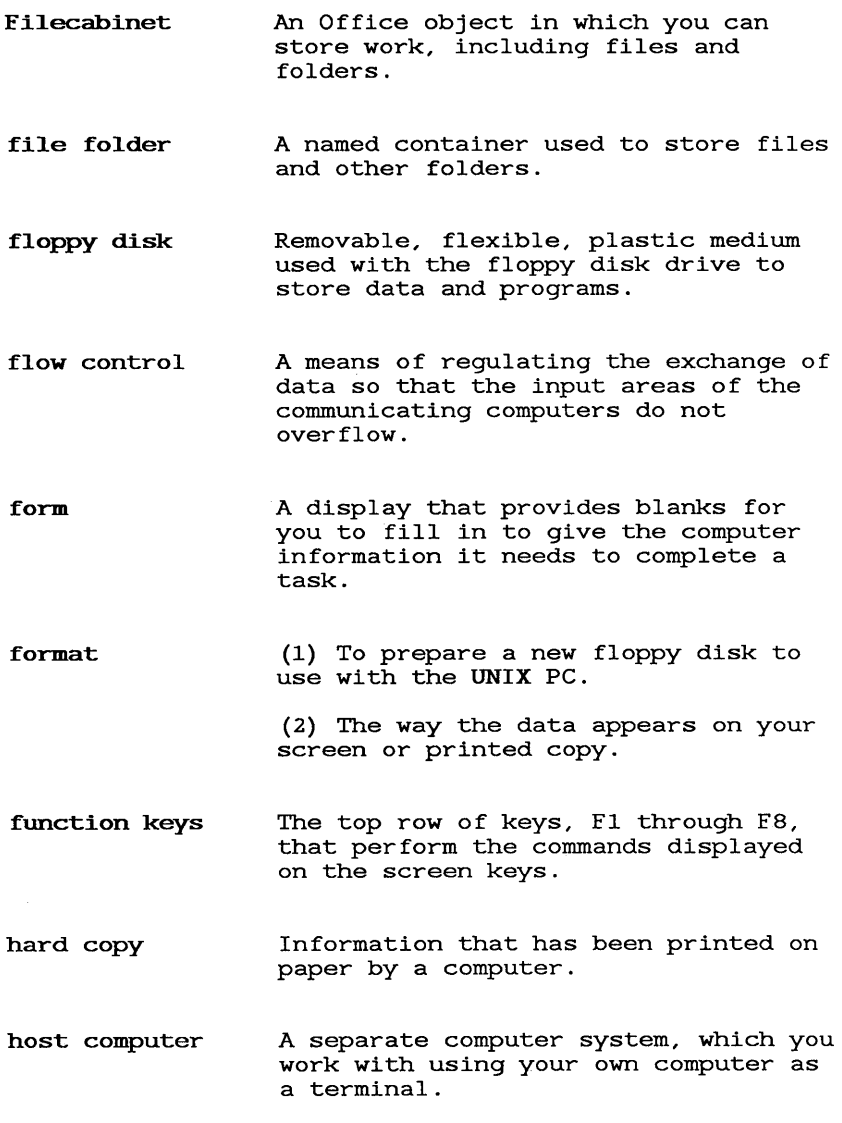

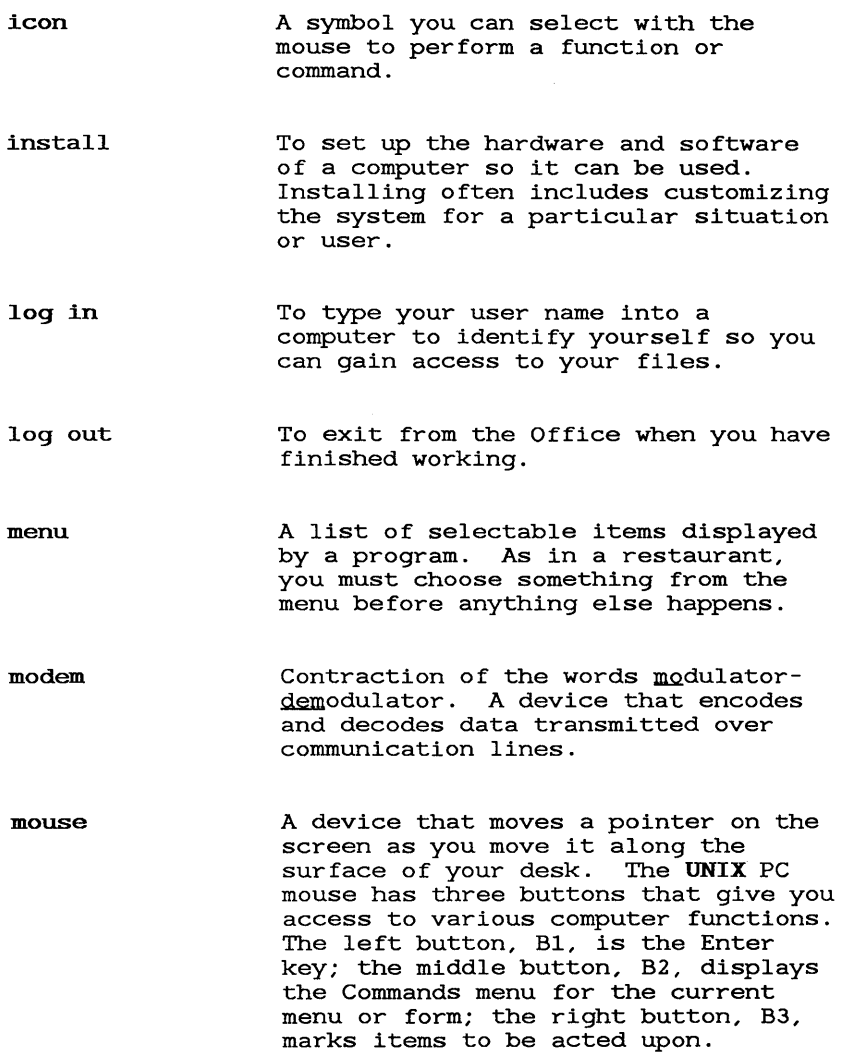

Ź

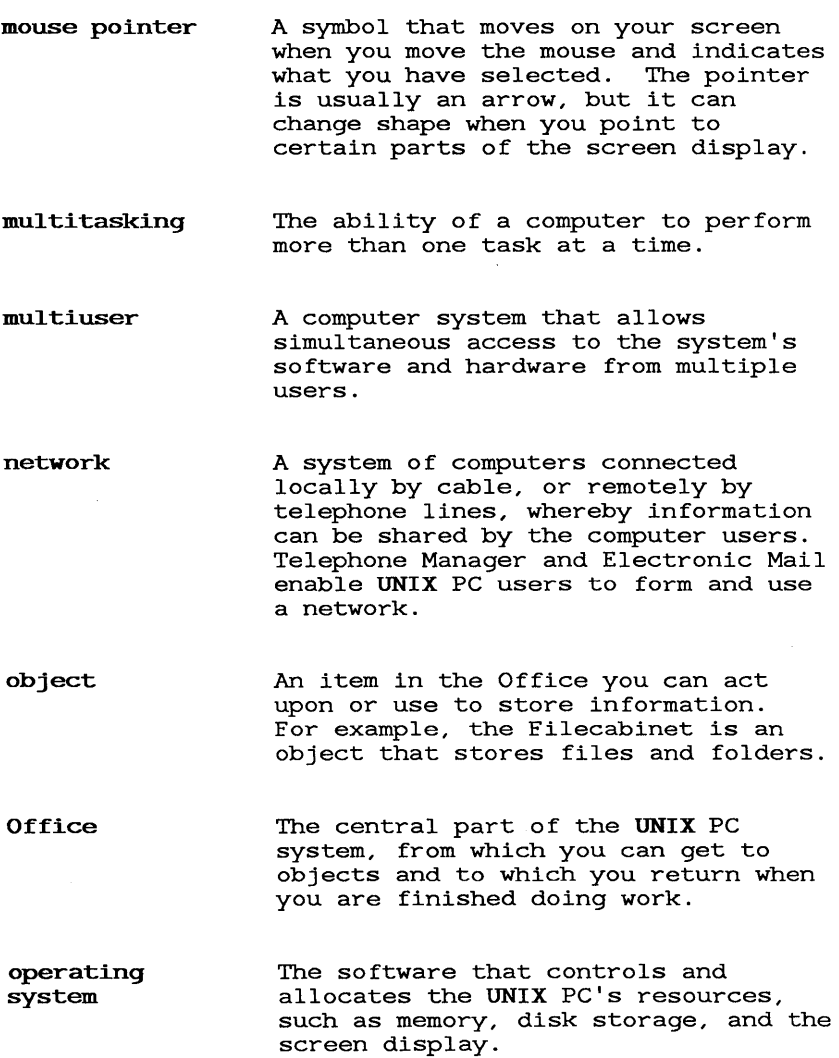

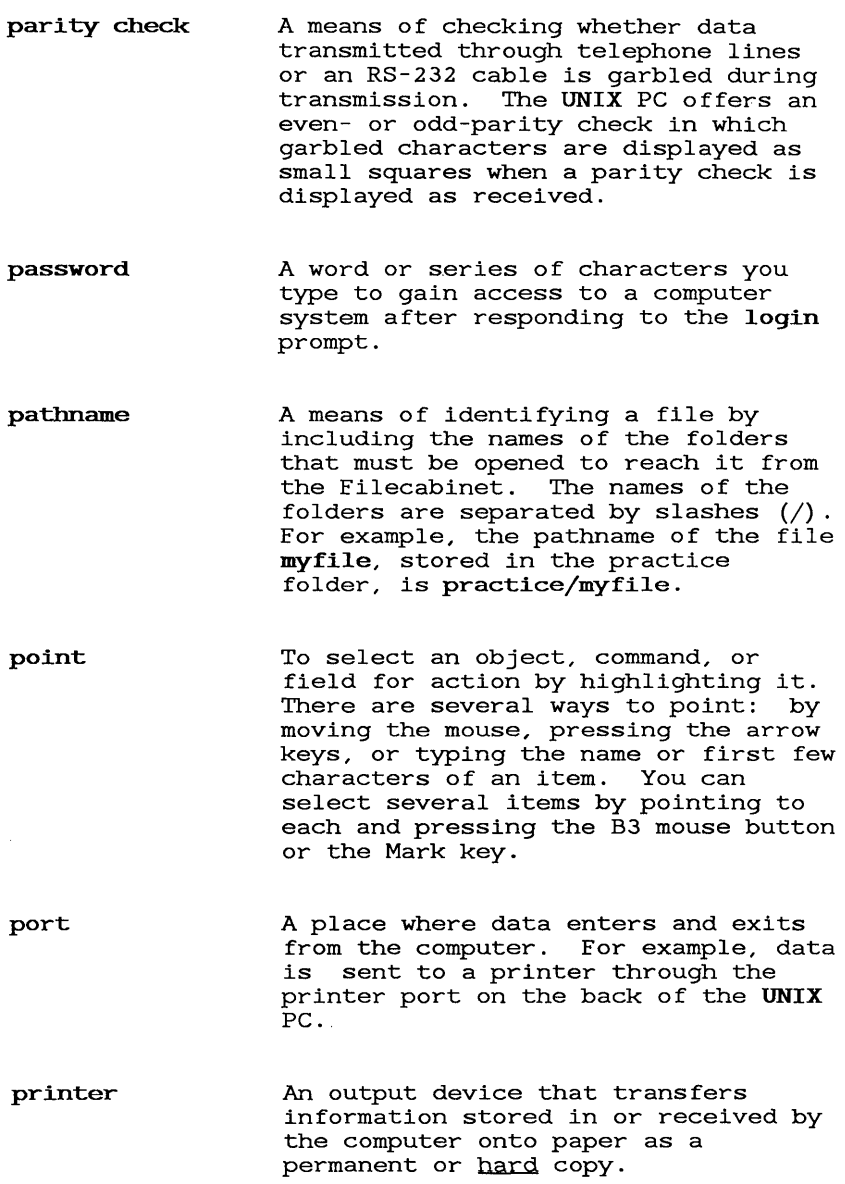

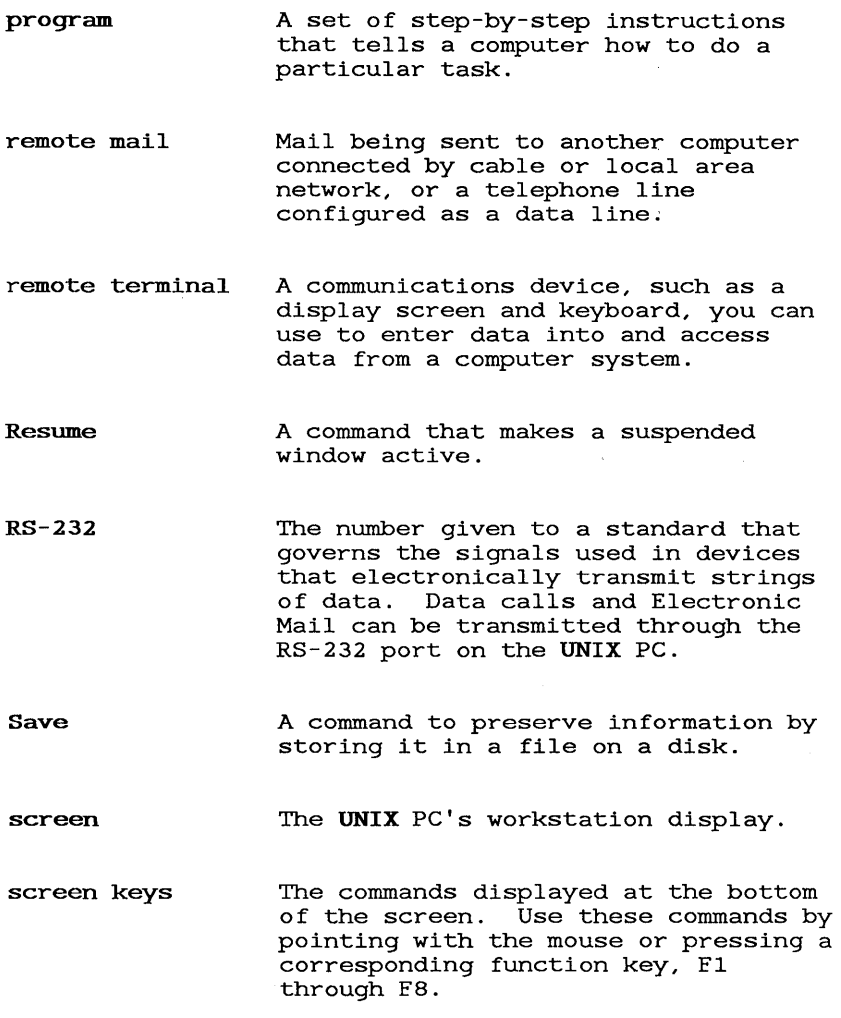

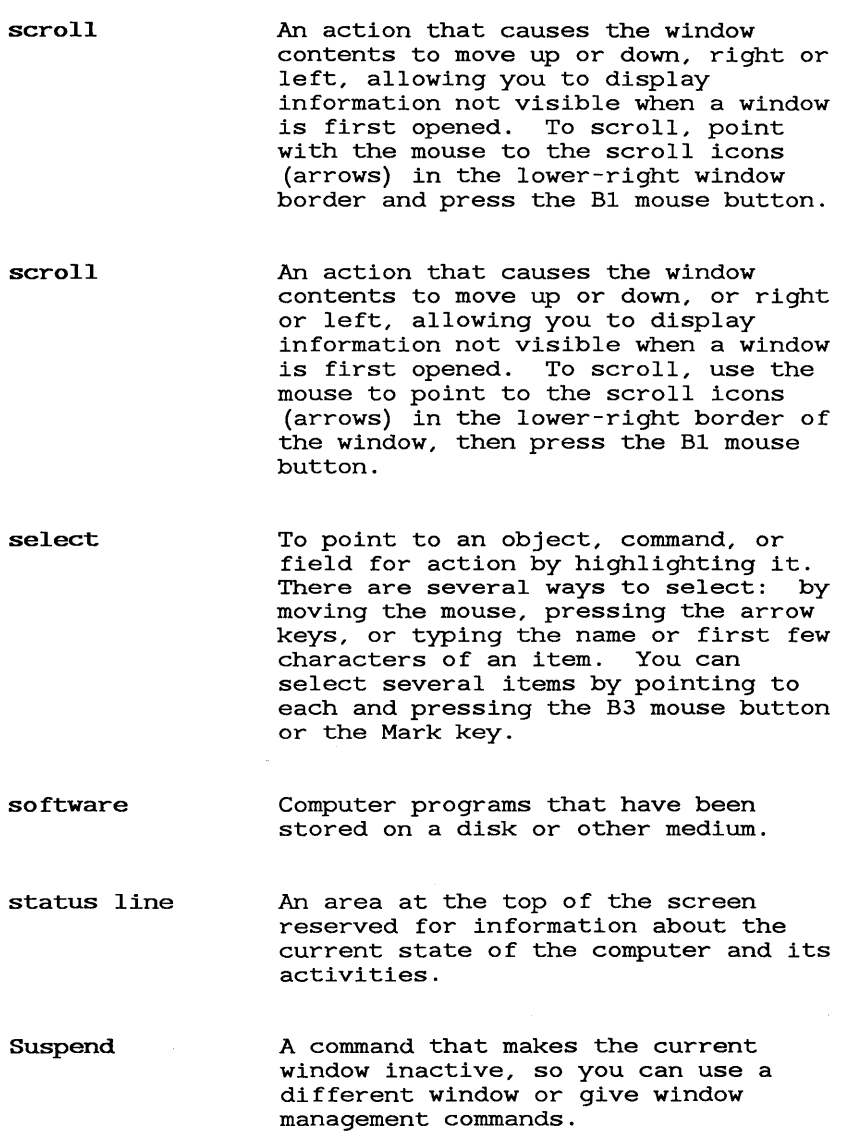

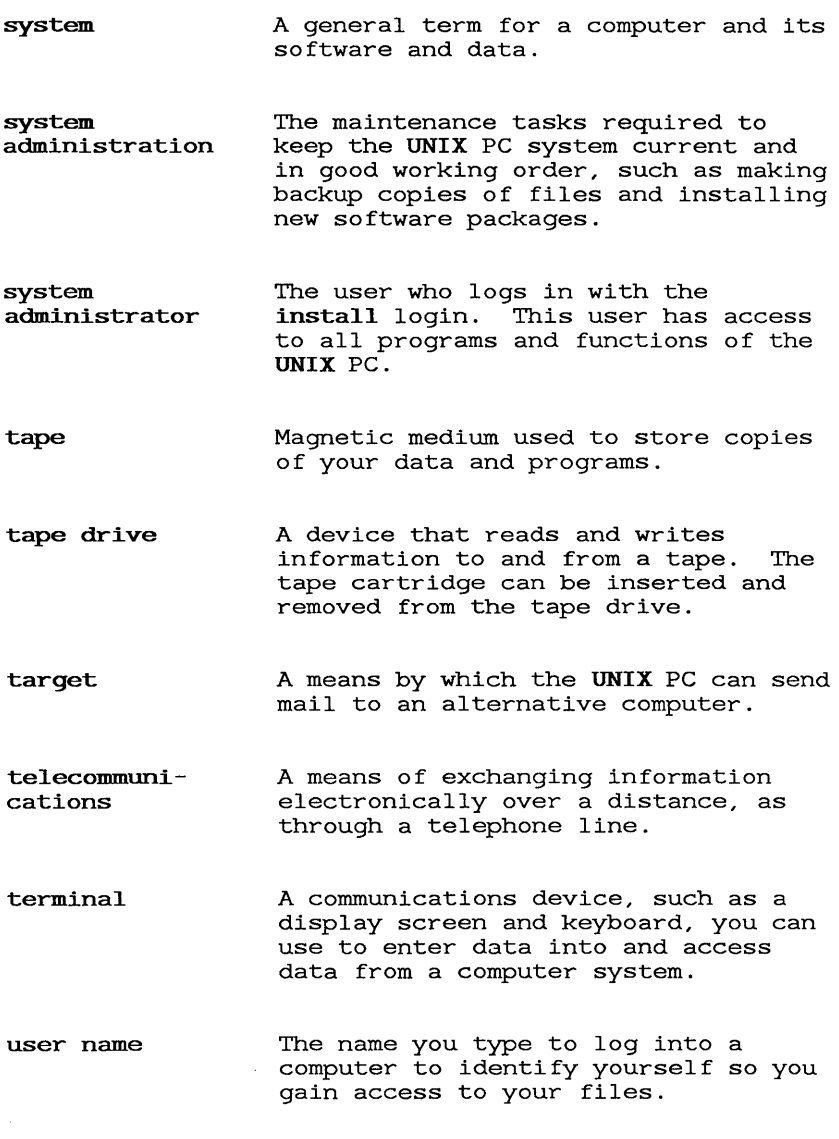

# Glossary

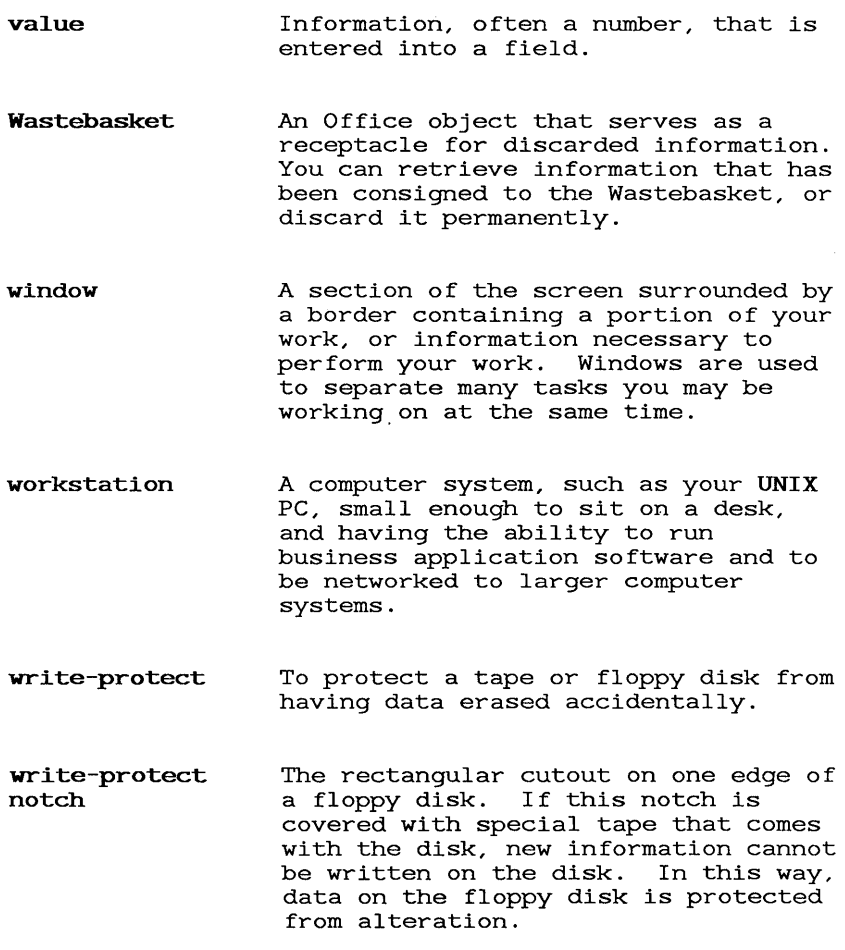

 $\sim$ 

A ASCII 7-bit UMODEM transfer 4-12 ASCII 8-bit UMODEM transfer<br>ASCII character table A-2 ASCII character table A-2 Async Emulator window Asynchronous Terminal Emulation 1-1 AT&T BCT513 terminal<br>4-Rey functions R key functions transmitted key codes B-4 AT&T UNIX PC Communications Management Binder ii AT&T UNIX PC Getting Started Guide<br>AT&T UNIC PC Owner's Manual ii AT&T UNIC PC Owner's Manual AT&T UNIX PC Remote Access User's Guide 11 AT&T UNIX PC Telephone Manager User's Guide ii AT&T UNIX PC UNIX System V User's Manual A-I ATE ATE\_Modem 3-7<br>ATE Serial 3-7 ATE Serial Auto Login field 3-15 Auto-Logon Sequences form 2-16 File Name field 3-17 Receive String field 3-16<br>Send String field 3-16 Send String field 3-16<br>special characters 3-18 special characters<br>Timer field 3-17 Timer field automatic login sequence<br>create 3-15 create 3-15 delete 3-19<br>modify 3-19  $\texttt{modify}$ sample 3-19 save 3-19 B B1 mouse button 1-3<br>B2 mouse button 1-3 B2 mouse button 1-3<br>B3 mouse button 1-3 B3 mouse button 1-3<br>Baud Rate field 3-9 Baud Rate field binary UMODEM transfer 4-11 built-in modem 2-1<br>data call 2-1 data call 2-1

c

```
cables 2-3, C-2<br>CALLER only 2-5
CALLER only 2-5<br>Call screen 4-1
Call screen
capture screen data in a file 4-7 
Character Echo field 3-13 
Character Size field<br>check parity 3-10
check parity 3-10<br>checksum test 4-11
checksum test 4-11 
Christensen file transfer 4-10 
commands 
   Local 
    UMODEM 
4-12 
            4-5 
Connect to Computer form 2-5 
Connect to Modem form 2-7 
Connect to RS-232 Device form 2-5, 2-7 
connection 
   direct
   external modem 2-6 
   RS-232 cable 2-3 
   telephone line 2-2 
control 
   characters A-3 
    sequences A-7 
conventions 
   boldface type 1-2<br>enter symbol 1-3
    enter symbol
    exit symbol 1–3<br>help symbol 1–3
   help symbol
   key combinations 1-3 
   keyboard keys 1-2 
   menu items 1-3 
    mouse buttons 1-3 
    screen keys 1-3 
create 
    automatic login sequence 3-15 
    data entry 3-6 
    data profile 3-4 
    data profile from Telephone Manager 3-6 
    data profile from the Office 3-4<br>ate Data Entry form 3-6
Create Data Entry form
```
#### D

```
data call 3-4 
   direct connect 2-3 
   place 4-1 
data profile<br>create 3-4
   createmodem 3-4 
   modify 3-24 
   name 3-5 
   RS-232 3-4 
   save 3-23<br>serial 3-4serial
DEC VT-100 terminal 
   key functions B-2 
   transmitted key codes B-2 
Device Speed field 2-5, 2-7 
Device Type field 2-5, 2-7 
direct connect data call 2-3, 2-4 
Directory 4-1 
disconnect from the host computer 4-3 
DTE device C-3 
DTE RS232 connector 2-3
```
#### E

```
EDIT DIRCTORY screen key 3-24 
emulation 1-1 
ending a session 4-6 
Emulator Reset 4-5 
escape sequences A-5 
exit Local Commands menu 4-7 
expansion port 2-3, 2-4 
external modem data call 2-6
```
### F

Flow Control from Host field 3-15 to Host field 3-14 frozen screen E-4

### G

garbled characters E-2, E-4

### H

```
hardware set up 2-1 
host computer 2-6HOST only 2-5
```
# **I, J**

```
installing 
   ATE software 3-1, 3-2 
   Telephone Manager software 3-1
```
# $\overline{\mathbf{K}}$

```
keyboard 
   codes B-1 
   illustration B-1
```
# T.

```
left mouse button 1-3 
Line 1 connector 2-2 
LINE SELECT screen key 2-2 
Local Commands 
   Emulator Reset 4-5 
   exit 4-7<br>menu 4-5menu
   Receive File - UMODEM 4-13 
   Record Screen to File 4-7 
   Start Printer 4-21 
   Stop Printer 4-21 
   Stop Recording to File 4-8 
   Terminate File Transfer 4-16 
   Transmit File - ASCII 4-8 
   Transmit File - UMODEM 4-10, 4-15 
login 
   prompt 4-3 
   screen display 4-3 
logging into other systems 4-2 
logging out 4-6
```
#### M

```
middle mouse button 1-3 
modem 
   data calls 2-1, 2-6 
   profile 3-4 
   types
modify 
   data profile 3-24 
   automatic login sequence 3-19 
mouse buttons 1-3
```
#### **N, 0**

null modem cable 2-3, C-2

## **P, Q**

```
Parity Check 3-9 
Phone connector 2-2 
place a data call 4-1<br>print screen data 4-20
print screen data
problem-solving checklist<br>modem profiles E-1
   modem profiles
   profiles E-3 
   RS-232 setup E-3 
   telephone setup E-1 
   working in emulation mode E-4 
profiles
Profiles file folder 3-23
```
### R

```
receive 
   a file with UMODEM 4-13 
   an ASCII file 4-9 
Receive String field 3-16 
record screen data to file<br>remote access 2-6
remote access 2-6 
                               4 - 7reset Terminal Emulation 
4-5 
resume Terminal Emulation 
4-4 
right mouse button 1-3
```

```
R (continued) 
RS-232 
   cable 2-3 
   connection 2-3 
   expansion port 2-3, 2-4, 2-6 
   Modem Control 3-12<br>port pinout C-2
   port pinout
   profile 3-4
```
#### s

```
samples 
   automatic login sequence 3-19 
   UMODEM sessions 4-16 
save 
   data profile 3-23 
   automatic login sequence 3-19 
send 
   a file with UMODEM 4-14 
   an ASCII file  4-8<br>d Paritv field  3-9
Send Parity field
Send String field 3-16 
serial profile 3-4 
setting up 
   built-in modem data calls 2-1<br>direct connect data calls 2-4
   direct connect data calls<br>hardware 2-1
   hardware
   RS-232 connection 2-3 
   software 3-1 
   telephone lines 2-2 
show installed software 3-2 
size file 3-3 
Stop Bits field 3-13 
straight RS-232 cable 2-3, C-2 
suspend Terminal Emulation 4-4 
switch telephone lines 2-2
```
#### T

telephone line connection 2-2<br>Telephone Manager 3-1 Telephone Manager terminal control codes A-I Terminal Emulation commands 4-3<br>Terminal Profile form 3-6 Terminal Profile form

#### T (continued)

```
Terminal Setup form 
   complete 3-8 
   fields 3-8 
   illustration 3-8 
  modify 3-24 
   save 3-23terminal type 
   513BCT 3-11 
  REMOTE 3-11 
   UNIXPC 3-11 
   VT100 3-11 
terminate UMODEM file transfer 4-16 
timeout period 3-17 
transfer 
   data 4-6 
   files with UMODEM 4-10 
transmit ASCII file 4-8
```
# u

```
UMODEM commands 4-12 
   receive ASCII 7-bit files 4-12 
   receive ASCII 8-bit files 4-12 
   receive binary files 4-12 
   send ASCII 7-bit files 4-12 
   send ASCII 8-bit files 4-12<br>send binary files 4-12
   send binary files
UMODEM 
   file transfer formats D-l 
   protocol 4-10 
UMODEM transfer type 
   ASCII 7-bit 4-11 
   ASCII 8-bit 4-11 
   binary 4-11 
UNIX PC 
   key functions B-4 
   transmitted key codes B-4
```
### v

VT-I00 key functions B-2 transmitted key codes B-2 VT100 User's Guide A-I

# **w, X, Y, Z**

What You Will Need 1-2 working as a terminal 4-3

#### **Misc.**

[OK] 1-3  $\begin{bmatrix} x \end{bmatrix}$  1-3 [?] 1-3 513 BeT Technical Reference Manual A-I